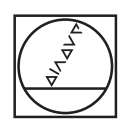

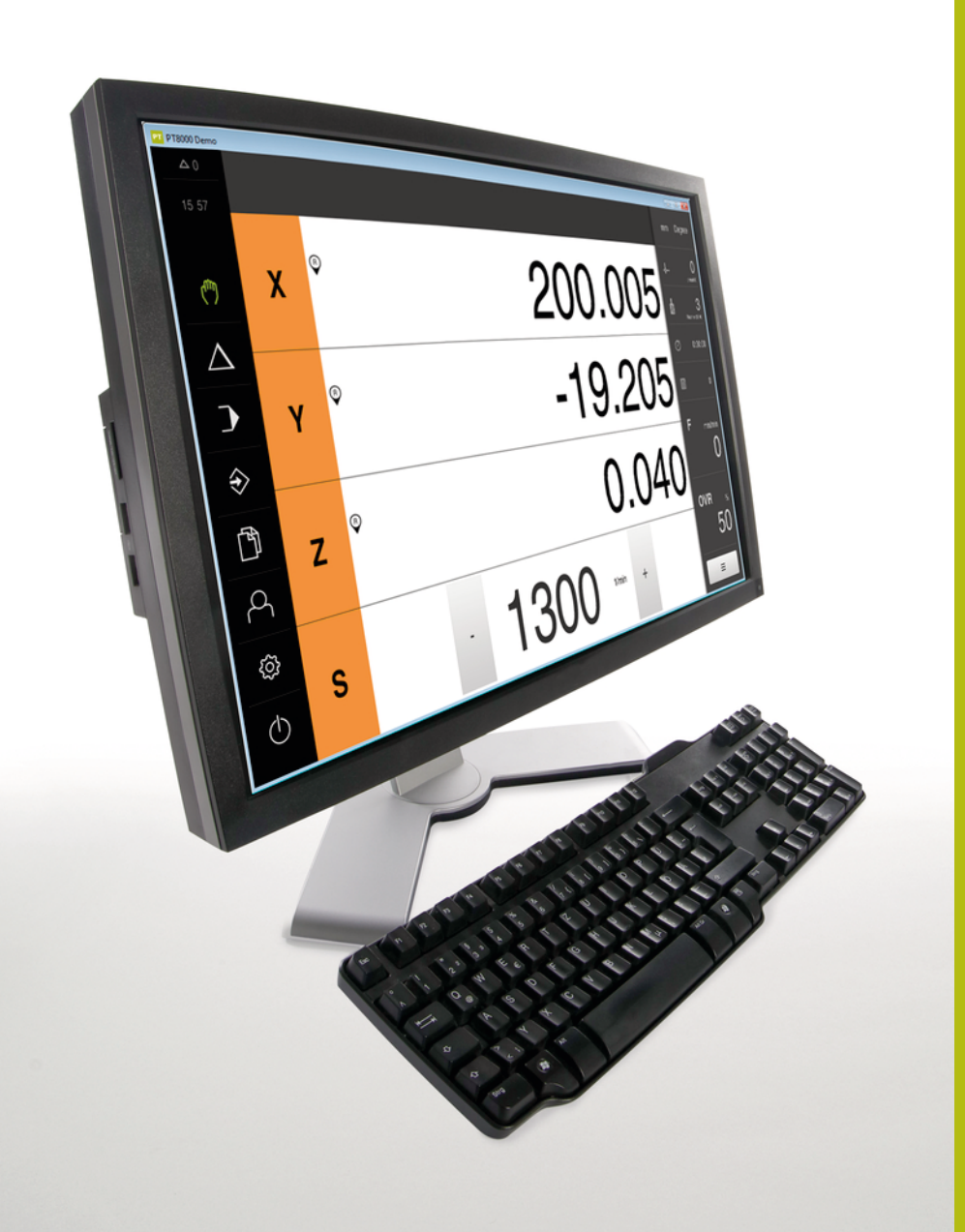

# **HEIDENHAIN**

# **POSITIP 8000 Demo**

**Benutzerhandbuch** 

**Positionsanzeige**

**Deutsch (de) 07/2021**

# Inhaltsverzeichnis

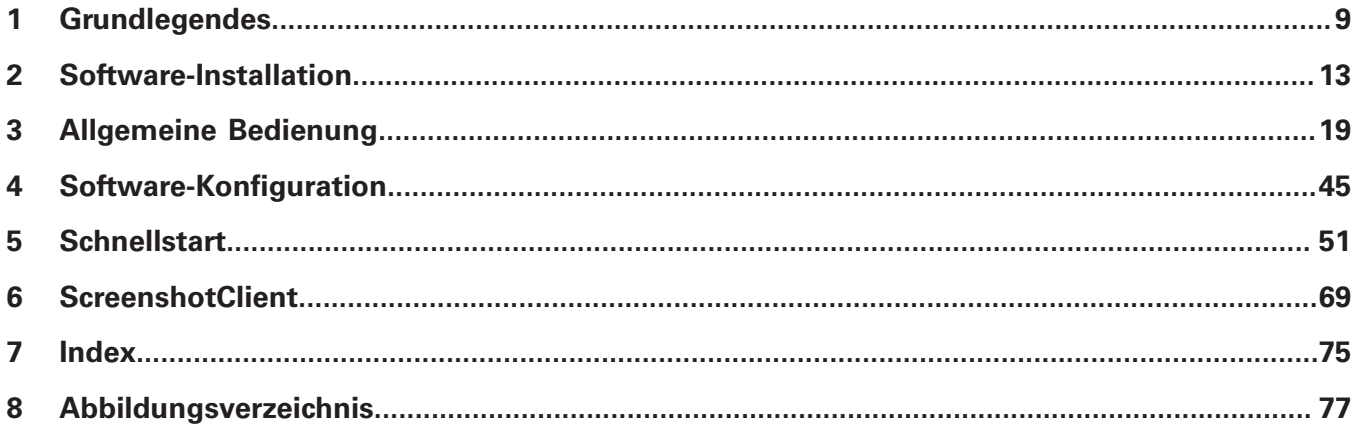

 $2.5$ 

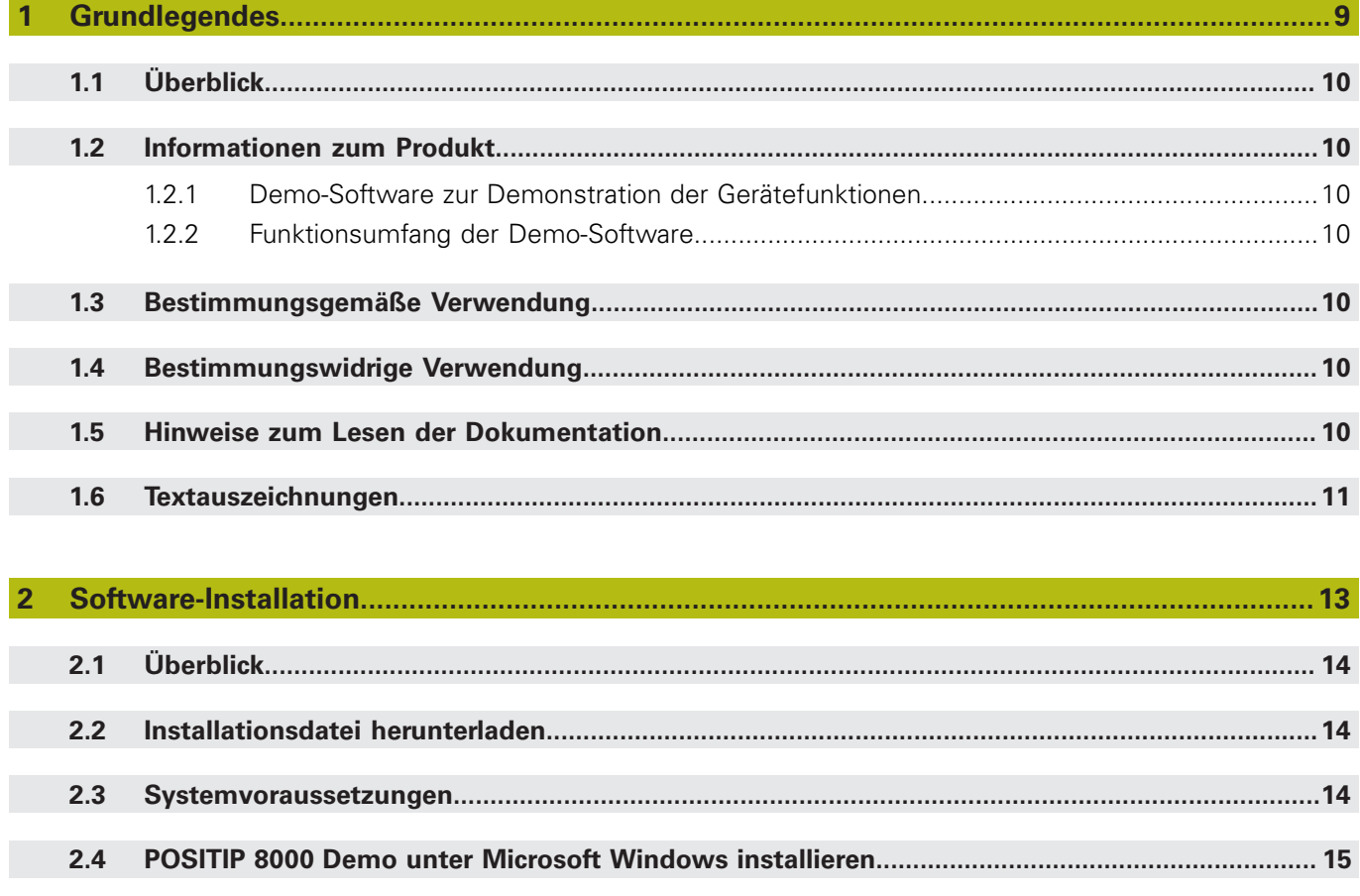

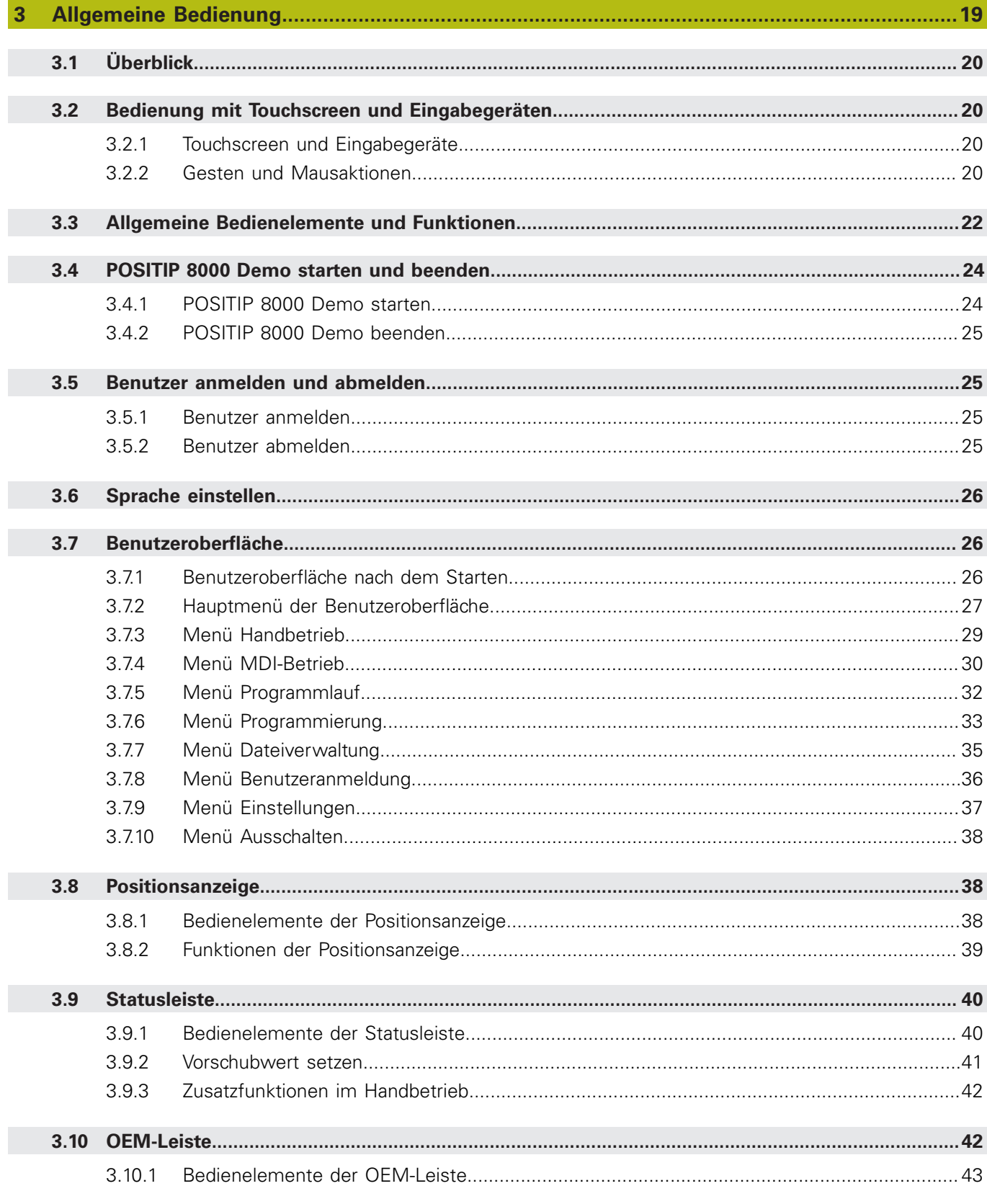

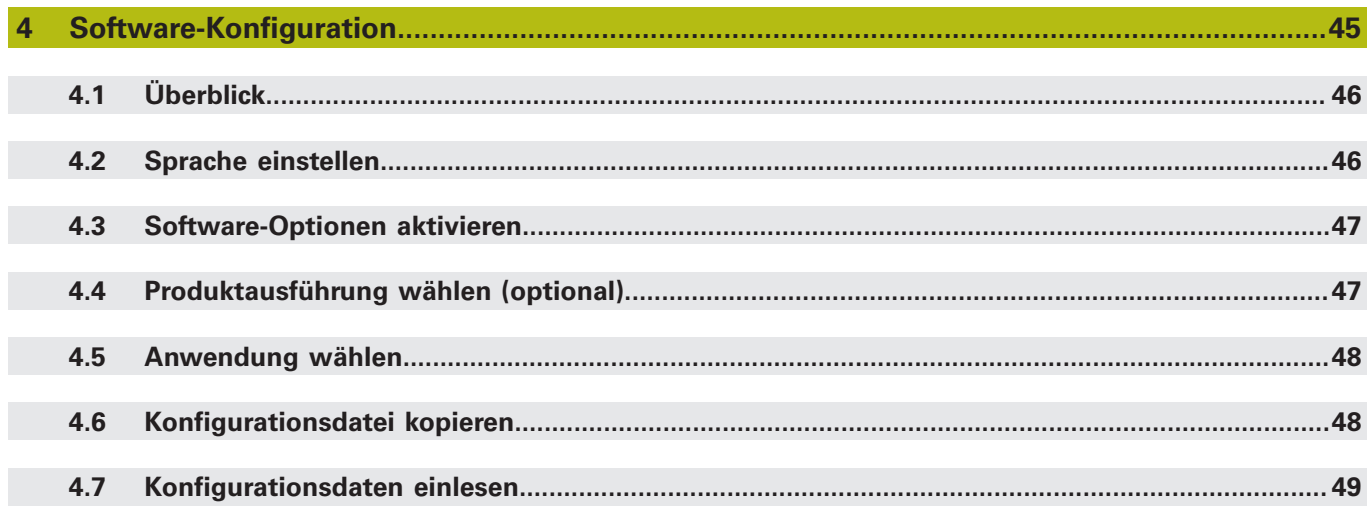

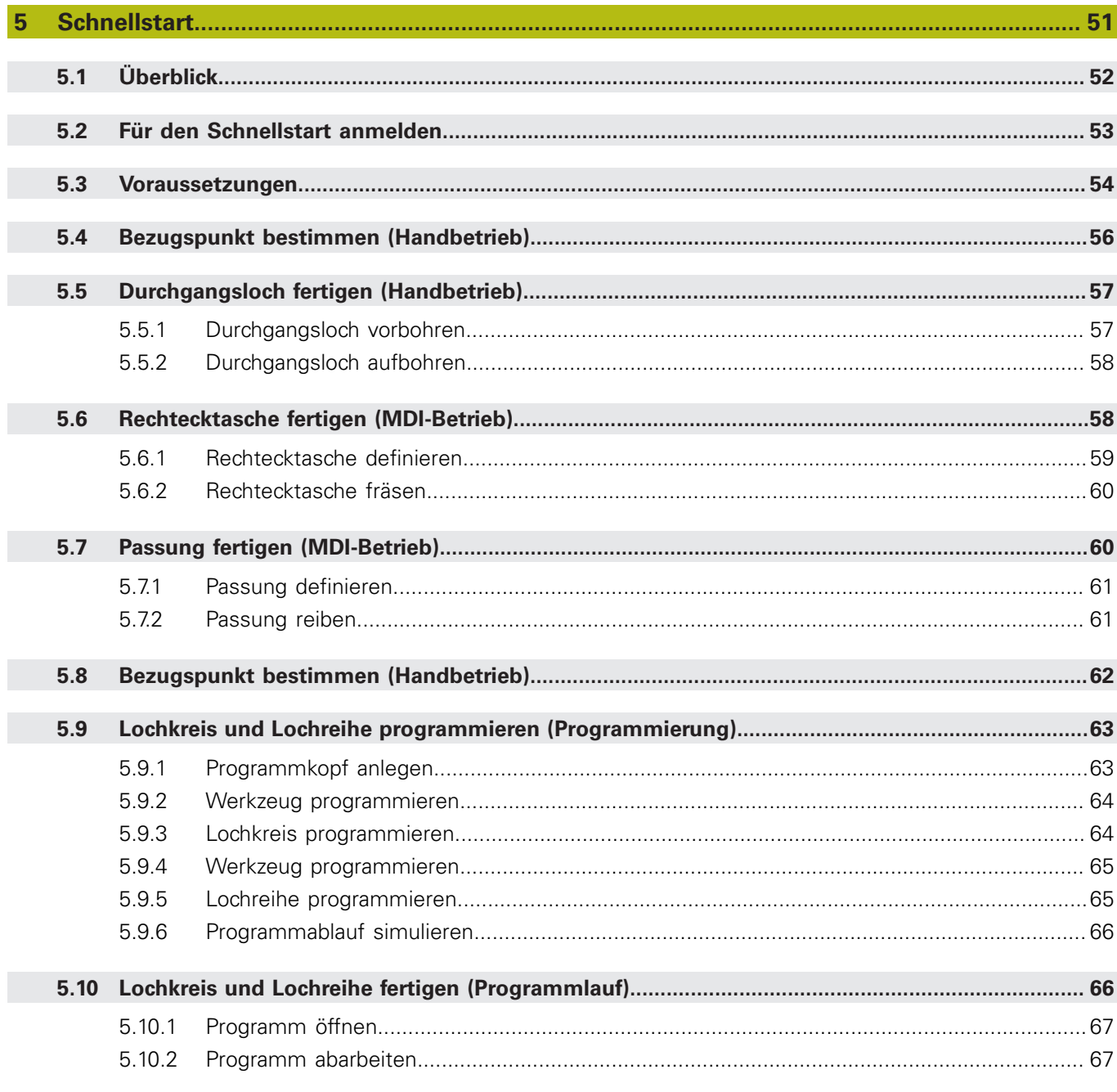

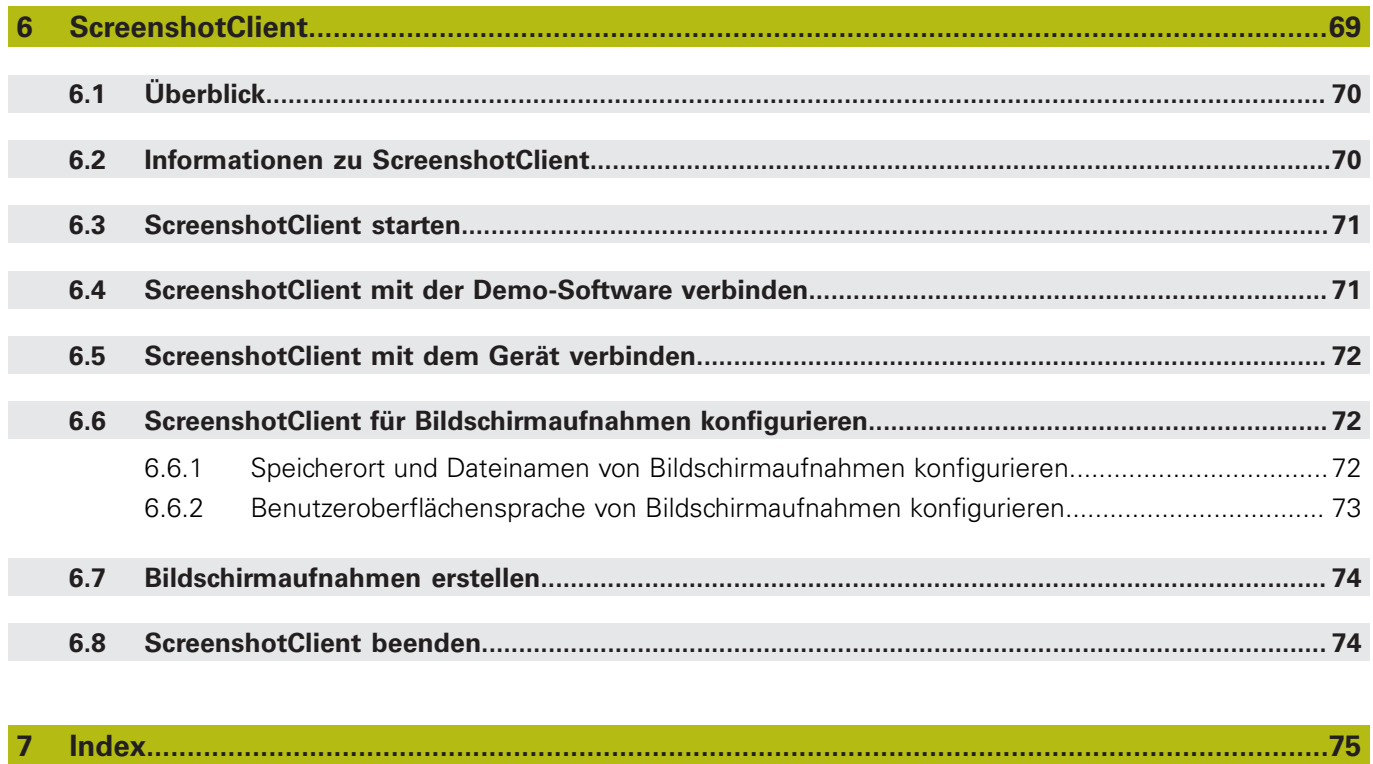

 $\mathbf{8}$ 

<span id="page-8-0"></span>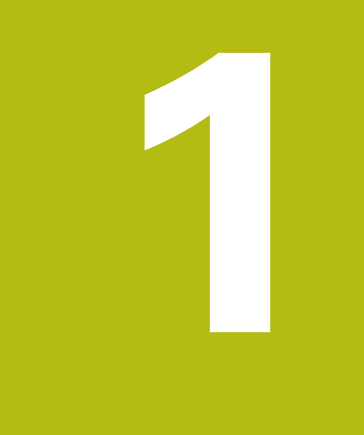

# **Grundlegendes**

# <span id="page-9-0"></span>**1.1 Überblick**

Dieses Kapitel beinhaltet Informationen über das vorliegende Produkt und die vorliegende Anleitung.

# <span id="page-9-1"></span>**1.2 Informationen zum Produkt**

#### <span id="page-9-2"></span>**1.2.1 Demo-Software zur Demonstration der Gerätefunktionen**

POSITIP 8000 Demo ist eine Software, die Sie unabhängig vom Gerät auf einem Computer installieren können. Mithilfe von POSITIP 8000 Demo können Sie die Funktionen des Geräts kennenlernen, testen oder vorführen.

### <span id="page-9-3"></span>**1.2.2 Funktionsumfang der Demo-Software**

Aufgrund der fehlenden Hardware-Umgebung entspricht der Funktionsumfang der Demo-Software nicht dem vollen Funktionsumfang des Geräts. Anhand der Beschreibungen können Sie sich jedoch mit den wichtigsten Funktionen und der Benutzeroberfläche vertraut machen.

# <span id="page-9-4"></span>**1.3 Bestimmungsgemäße Verwendung**

Die Geräte der Baureihe POSITIP 8000 sind hochwertige digitale Positionsanzeigen für den Betrieb an handbedienten Werkzeugmaschinen. In Kombination mit Längenmessgeräten und Winkelmessgeräten liefern Geräte der Baureihe die Position des Werkzeugs in mehreren Achsen und bieten weitere Funktionen zur Bedienung der Werkzeugmaschine.

POSITIP 8000 Demo ist ein Softwareprodukt zur Demonstration der Basisfunktionen der Geräte der Baureihe POSITIP 8000. POSITIP 8000 Demo darf ausschließlich zu Vorführungs-, Schulungs- oder Übungszwecken verwendet werden.

# <span id="page-9-5"></span>**1.4 Bestimmungswidrige Verwendung**

POSITIP 8000 Demo ist nur für die Nutzung gemäß bestimmungsgemäßer Verwendung vorgesehen. Eine Nutzung zu anderen Zwecken ist nicht gestattet, insbesondere:

- für produktive Zwecke auf Produktivsystemen
- als Teil von Produktivsystemen

# <span id="page-9-6"></span>**1.5 Hinweise zum Lesen der Dokumentation**

#### **Änderungen gewünscht oder den Fehlerteufel entdeckt?**

Wir sind ständig bemüht, unsere Dokumentation für Sie zu verbessern. Helfen Sie uns dabei und teilen uns bitte Ihre Änderungswünsche unter folgender E-Mail-Adresse mit:

#### **[userdoc@heidenhain.de](mailto:userdoc@heidenhain.de)**

# <span id="page-10-0"></span>**1.6 Textauszeichnungen**

In dieser Anleitung werden folgende Textauszeichnungen verwendet:

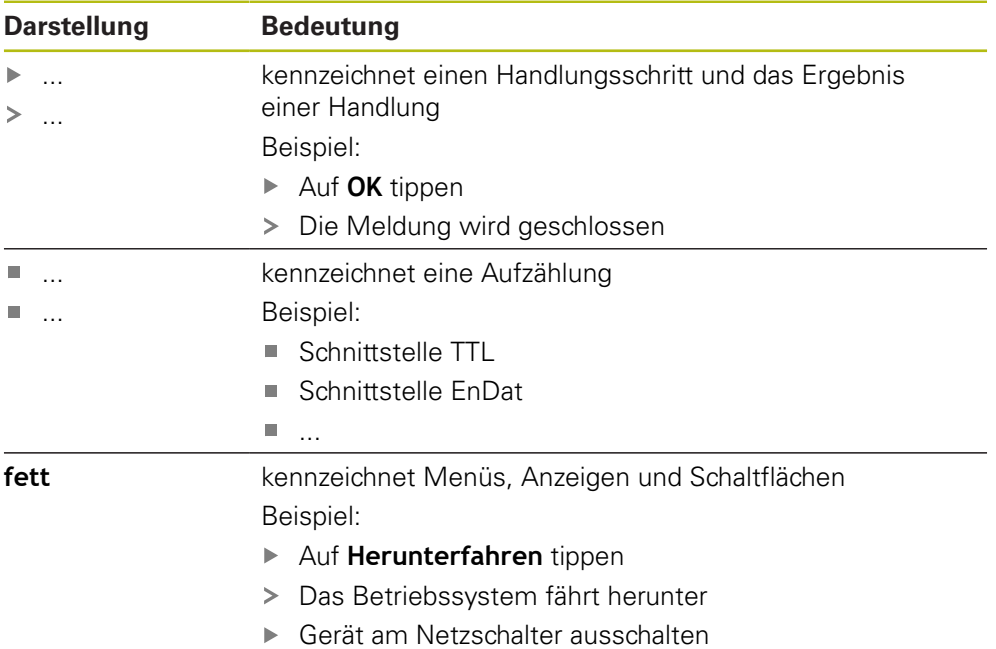

**1**

<span id="page-12-0"></span>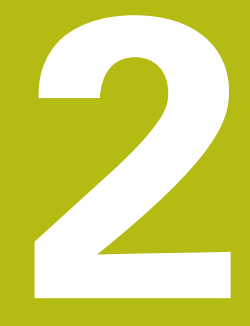

**Software-Installation**

# <span id="page-13-0"></span>**2.1 Überblick**

 $\mathbf{f}$ 

Dieses Kapitel beinhaltet alle notwendigen Informationen, um POSITIP 8000 Demo herunterzuladen und bestimmungsgemäß auf einem Computer zu installieren.

# <span id="page-13-1"></span>**2.2 Installationsdatei herunterladen**

Bevor Sie die Demo-Software auf einem Computer installieren können, müssen Sie eine Installationsdatei aus dem HEIDENHAIN-Portal herunterladen.

Um die Installationsdatei aus dem HEIDENHAIN-Portal herunterladen zu können, benötigen Sie Zugriffsrechte auf den Portalordner **Software** im Verzeichnis des entsprechenden Produkts.

Wenn Sie keine Zugriffsrechte auf den Portalordner **Software** besitzen, können Sie die Zugriffsrechte bei Ihrem HEIDENHAIN-Ansprechpartner beantragen.

- ▶ Die aktuelle Version von POSITIP 8000 Demo hier herunterladen: **<https://portal.heidenhain.de>**
- Zum Download-Ordner Ihres Browsers navigieren
- ▶ Die heruntergeladene Datei mit der Endung .zip in einen temporären Ablageordner entpacken
- Folgende Dateien werden in den temporären Ablageordner entpackt:
	- Installationsdatei mit der Endung .exe
	- Datei **DemoBackup.mcc**

# <span id="page-13-2"></span>**2.3 Systemvoraussetzungen**

Wenn Sie POSITIP 8000 Demo auf einem Computer installieren möchten, muss das System des Computers folgende Anforderungen erfüllen:

- **Microsoft Windows 7 und höher**
- min. 1280 × 800 Bildschirmauflösung empfohlen
- <span id="page-14-0"></span>Zum temporären Ablageordner navigieren, in den Sie die heruntergeladene Datei mit der Endung **.zip** entpackt haben **Weitere Informationen:** ["Installationsdatei herunterladen", Seite 14](#page-13-1)
- Installationsdatei mit der Endung **.exe** ausführen
- Der Installationsassistent öffnet sich:

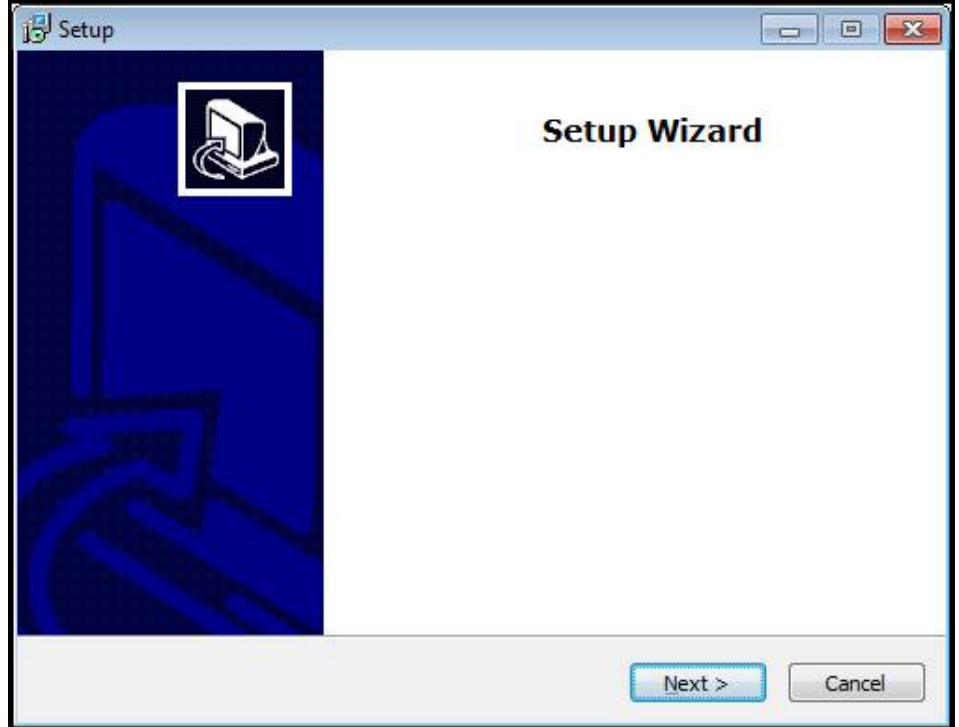

Abbildung 1: **Installationsassistent**

- Auf **Next** klicken
- Im Installationsschritt **License Agreement** die Lizenzbedingungen akzeptieren
- ▶ Auf **Next** klicken

Im Installationsschritt **Select Destination Location** schlägt der Installationsassistent einen Speicherort vor. Es wird empfohlen, den vorgeschlagenen Speicherort beizubehalten.

- Im Installationsschritt **Select Destination Location** den Speicherort auswählen, an dem POSITIP 8000 Demo gespeichert werden soll
- Auf **Next** klicken

Im Installationsschritt **Select Components** wird standardmäßig auch das Programm ScreenshotClient installiert. Mit ScreenshotClient können Sie Bildschirmaufnahmen vom aktiven Bildschirm des Geräts erstellen.

Wenn Sie ScreenshotClient installieren möchten

- Im Installationsschritt **Select Components** keine Änderungen der Voreinstellungen vornehmen
- **Weitere Informationen:** ["ScreenshotClient", Seite 69](#page-68-0)
- Im Installationsschritt **Select Components**:
- Eine Installationsart auswählen
- Die Option **Screenshot Utility** aktivieren/deaktivieren

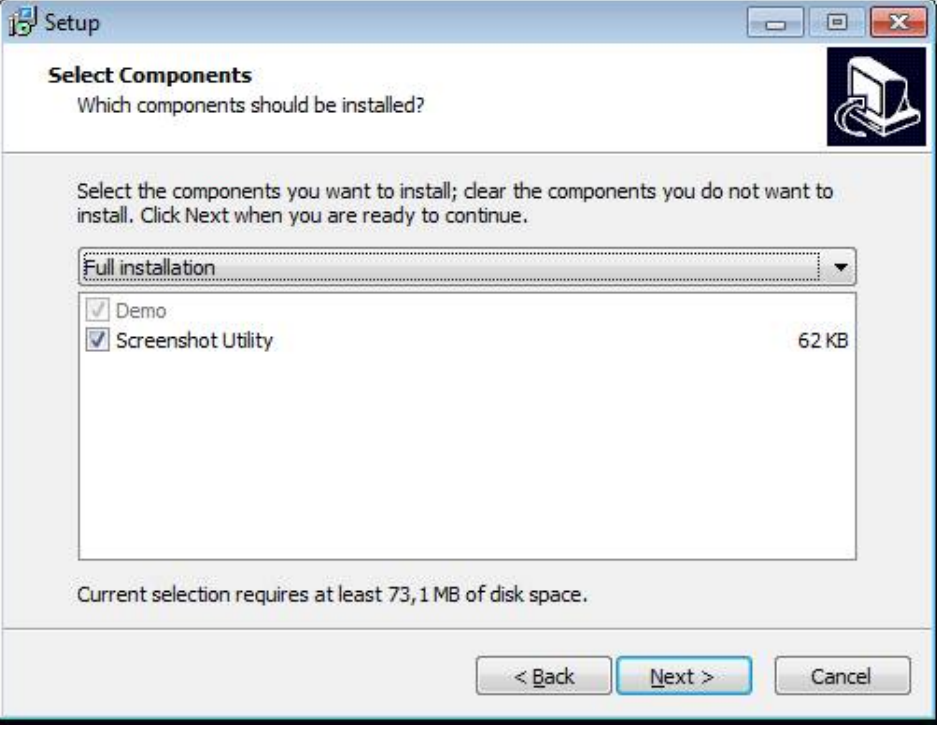

Abbildung 2: Installationsassistent mit aktivierten Optionen **Demo-Software** und **Screenshot Utility**

- Auf **Next** klicken
- Im Installationsschritt **Select Start Menu Folder** den Speicherort auswählen, an dem der Startmenü-Ordner angelegt werden soll
- Auf **Next** klicken
- Im Installationsschritt **Select Additional Tasks** die Option **Desktop icon** auswählen/abwählen
- Auf **Next** klicken
- Auf **Install** klicken
- > Die Installation wird gestartet, der Fortschrittsbalken zeigt den Status der Installation an
- Nach erfolgreicher Installation den Installationsassistenten mit **Finish** schließen
- > Sie haben das Programm erfolgreich auf dem Computer installiert

# <span id="page-16-0"></span>**2.5 POSITIP 8000 Demo deinstallieren**

- In Microsoft Windows nacheinander öffnen:
	- **Start**
	- **Alle Programme**
	- **HEIDENHAIN**
	- **POSITIP 8000 Demo**
- Auf **Uninstall** klicken
- Der Deinstallationsassistent öffnet sich
- Um das Deinstallieren zu bestätigen, auf **Ja** klicken
- Die Deinstallation wird gestartet, der Fortschrittsbalken zeigt den Status der Deinstallation an
- Nach erfolgreicher Deinstallation den Deinstallationsassistenten mit **OK** schließen
- > Sie haben das Programm erfolgreich vom Computer deinstalliert

<span id="page-18-0"></span>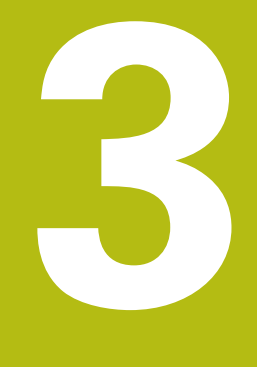

**Allgemeine Bedienung**

# <span id="page-19-0"></span>**3.1 Überblick**

Dieses Kapitel beschreibt die Benutzeroberfläche und Bedienelemente sowie Grundfunktionen von POSITIP 8000 Demo.

# <span id="page-19-1"></span>**3.2 Bedienung mit Touchscreen und Eingabegeräten**

### <span id="page-19-2"></span>**3.2.1 Touchscreen und Eingabegeräte**

Die Bedienung der Bedienelemente in der Benutzeroberfläche von POSITIP 8000 Demo erfolgt über einen Touchscreen oder eine angeschlossene Maus. Um Daten einzugeben, können Sie die Bildschirmtastatur des Touchscreens oder

eine angeschlossene Tastatur verwenden.

### <span id="page-19-3"></span>**3.2.2 Gesten und Mausaktionen**

Um die Bedienelemente der Benutzeroberfläche zu aktivieren, umzuschalten oder zu bewegen, können Sie den Touchscreen von POSITIP 8000 Demo oder eine Maus verwenden. Die Bedienung von Touchscreen und Maus erfolgt über Gesten.

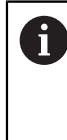

Die Gesten zur Bedienung mit dem Touchscreen können von den Gesten zur Bedienung mit der Maus abweichen.

Wenn abweichende Gesten zur Bedienung mit Touchscreen und Maus auftreten, beschreibt diese Anleitung beide Bedienmöglichkeiten als alternative Handlungsschritte.

Die alternativen Handlungsschritte zur Bedienung mit Touchscreen und Maus werden mit folgenden Symbolen gekennzeichnet:

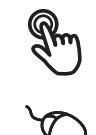

Bedienung mit dem Touchscreen

Bedienung mit der Maus

Die nachfolgende Übersicht beschreibt die unterschiedlichen Gesten zur Bedienung des Touchscreens und der Maus:

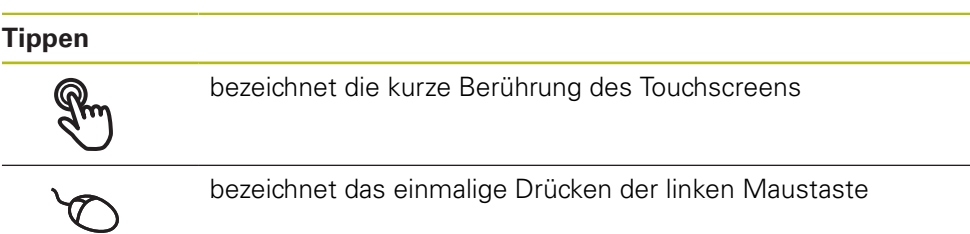

#### **Tippen löst u. a. folgende Aktionen aus**

- Menüs, Elemente oder Parameter wählen
- Zeichen mit der Bildschirmtastatur eingeben
- Dialoge schließen

# **Halten** bezeichnet die längere Berührung des Touchscreens bezeichnet das einmalige Drücken und anschließende Gedrückthalten der linken Maustaste **Halten löst u. a. folgende Aktionen aus** Werte in Eingabefeldern mit Plus- und Minus-Schaltflächen schnell ändern

#### **Ziehen**

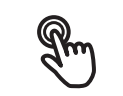

bezeichnet eine Bewegung eines Fingers über den Touchscreen, bei der mindestens der Startpunkt der Bewegung eindeutig definiert ist

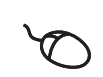

bezeichnet das einmalige Drücken und Gedrückthalten der linken Maustaste mit gleichzeitiger Bewegung der Maus; mindestens der Startpunkt der Bewegung ist eindeutig definiert

#### **Ziehen löst u. a. folgende Aktionen aus**

**Listen und Texte scrollen** 

# <span id="page-21-0"></span>**3.3 Allgemeine Bedienelemente und Funktionen**

Die folgenden Bedienelemente ermöglichen die Konfiguration und Bedienung über Touchscreen oder Eingabegeräte.

### **Bildschirmtastatur**

Mit der Bildschirmtastatur kann Text in die Eingabefelder der Benutzeroberfläche eingegeben werden. Je nach Eingabefeld wird eine numerische oder alphanumerische Bildschirmtastatur eingeblendet.

- Um Werte einzugeben, in ein Eingabefeld tippen
- > Das Eingabefeld wird hervorgehoben
- Die Bildschirmtastatur wird eingeblendet
- ► Text oder Zahlen eingeben
- > Die Richtigkeit der Eingabe im Eingabefeld wird ggf. mit einem grünen Häkchen angezeigt
- > Bei unvollständiger Eingabe oder falschen Werten wird ggf. ein rotes Ausrufezeichen angezeigt. Die Eingabe kann dann nicht abgeschlossen werden
- Um die Werte zu übernehmen, die Eingabe mit **RET** bestätigen
- > Die Werte werden angezeigt
- Die Bildschirmtastatur wird ausgeblendet

### **Eingabefelder mit Schaltflächen Plus und Minus**

Mit den Schaltflächen Plus **+** und Minus **-** auf beiden Seiten des Zahlenwerts können die Zahlenwerte angepasst werden.

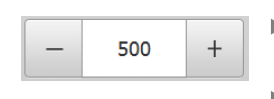

- Auf **+** oder **-** tippen, bis der gewünschte Wert angezeigt wird
- **+** oder **-** halten, um die Werte schneller zu ändern
- > Der ausgewählte Wert wird angezeigt

### **Umschalter**

Mit dem Umschalter wechseln Sie zwischen Funktionen.

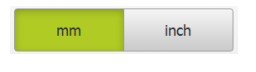

- Auf die gewünschte Funktion tippen
- > Die aktivierte Funktion wird grün angezeigt
- > Die inaktive Funktion wird hellgrau angezeigt

### **Schiebeschalter**

Mit dem Schiebeschalter aktivieren oder deaktivieren Sie eine Funktion.

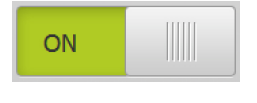

- Schiebeschalter in die gewünschte Position ziehen
- oder
- ▶ Auf Schiebeschalter tippen
- Die Funktion wird aktiviert oder deaktiviert

#### **Drop-down-Liste**

Die Schaltflächen der Drop-down-Listen sind mit einem Dreieck markiert, das nach unten zeigt.

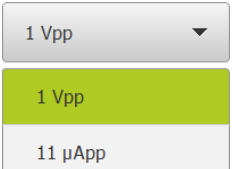

Auf die Schaltfläche tippen

> Die Drop-down-Liste öffnet sich

- > Der aktive Eintrag ist grün markiert
- Auf den gewünschten Eintrag tippen
- > Der gewünschte Eintrag wird übernommen

#### **Rückgängig**

Die Schaltfläche macht den letzten Schritt rückgängig. Bereits abgeschlossene Vorgänge können nicht rückgängig gemacht werden.

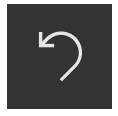

- Auf **Rückgängig** tippen
- > Der letzte Schritt wird rückgängig gemacht

#### **Hinzufügen**

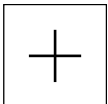

- Um ein weiteres Element hinzuzufügen, auf **Hinzufügen** tippen
- > Neues Element wird hinzugefügt

#### **Schließen**

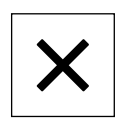

Um einen Dialog zu schließen, auf **Schließen** tippen

#### **Bestätigen**

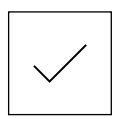

Um eine Tätigkeit abzuschließen, auf **Bestätigen** tippen

#### **Zurück**

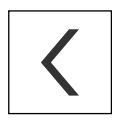

Um in der Menüstruktur zur übergeordneten Ebene zurückzukehren, auf **Zurück** tippen

<span id="page-23-0"></span>**3.4 POSITIP 8000 Demo starten und beenden**

# <span id="page-23-1"></span>**3.4.1 POSITIP 8000 Demo starten**

f

Bevor Sie POSITIP 8000 Demo verwenden können, müssen Sie die Schritte zur Software-Konfiguration durchführen.

**P** Auf dem Microsoft Windows-Desktop auf **POSITIP 8000 Demo** tippen

oder

- In Microsoft Windows nacheinander öffnen:
	- **Start**

A

- **Alle Programme**
- **HEIDENHAIN**
- **POSITIP 8000 Demo**

Zwei ausführbare Dateien mit unterschiedlichen Erscheinungsmodi stehen zur Verfügung:

- **POSITIP 8000 Demo:** startet innerhalb eines Microsoft Windows-Fensters
- **POSITIP 8000 Demo (Fullscreen)**: startet im Vollbildmodus
- **PT** Auf **POSITIP 8000 Demo** oder **POSITIP 8000 Demo (Fullscreen)** tippen
- > POSITIP 8000 Demo startet im Hintergrund ein Ausgabefenster. Das Ausgabefenster ist für die Bedienung nicht relevant und wird beim Beenden von POSITIP 8000 Demo wieder geschlossen
- POSITIP 8000 Demo startet die Benutzeroberfläche mit dem Menü **Benutzeranmeldung**

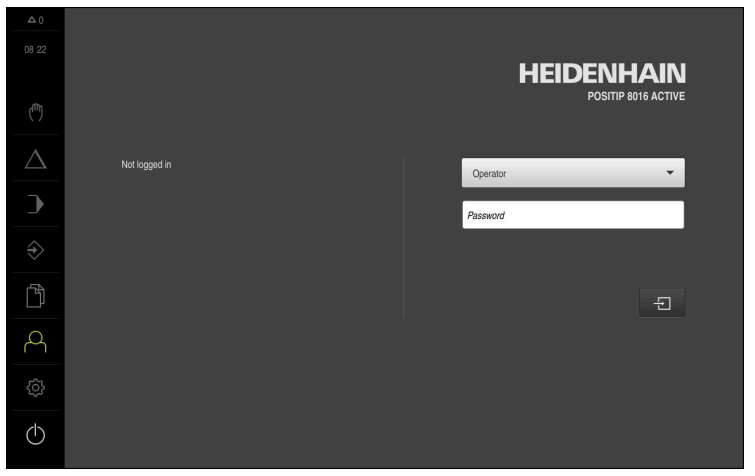

Abbildung 3: Menü **Benutzeranmeldung**

## <span id="page-24-0"></span>**3.4.2 POSITIP 8000 Demo beenden**

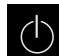

Im Hauptmenü auf **Ausschalten** tippen

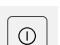

- Auf **Herunterfahren** tippen
- > POSITIP 8000 Demo wird beendet

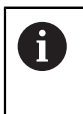

Beenden Sie auch POSITIP 8000 Demo im Microsoft Windows-Fenster über das Menü **Ausschalten**. Wenn Sie das Microsoft Windows-Fenster über **Schließen** beenden, gehen alle Einstellungen verloren.

# <span id="page-24-1"></span>**3.5 Benutzer anmelden und abmelden**

Im Menü **Benutzeranmeldung** melden Sie sich am Gerät als Benutzer an und ab.

Es kann nur ein Benutzer am Gerät angemeldet sein. Der angemeldete Benutzer wird angezeigt. Um einen neuen Benutzer anzumelden, muss der angemeldete Benutzer abgemeldet werden.

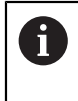

Das Gerät verfügt über Berechtigungsstufen, die eine umfassende oder eingeschränkte Verwaltung und Bedienung durch die Benutzer festlegen.

### <span id="page-24-2"></span>**3.5.1 Benutzer anmelden**

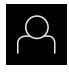

- Im Hauptmenü auf **Benutzeranmeldung** tippen
- In der Drop-down-Liste den Benutzer **OEM** wählen
- In das Eingabefeld **Passwort** tippen
- Passwort "**oem**" des Benutzers **OEM** eingeben

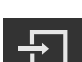

Auf **Anmelden** tippen

Eingabe mit **RET** bestätigen

Der Benutzer wird angemeldet und das Menü **Handbetrieb** wird eingeblendet

### <span id="page-24-3"></span>**3.5.2 Benutzer abmelden**

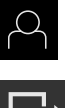

Im Hauptmenü auf **Benutzeranmeldung** tippen

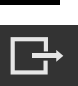

- Auf **Abmelden** tippen
- > Der Benutzer wird abgemeldet
- Alle Funktionen des Hauptmenüs außer **Ausschalten** sind inaktiv
- Das Gerät kann erst nach Anmeldung eines Benutzers wieder benutzt werden

# <span id="page-25-0"></span>**3.6 Sprache einstellen**

Im Auslieferungszustand ist die Sprache der Benutzeroberfläche Englisch. Sie können die Benutzeroberfläche in die gewünschte Sprache umstellen.

- 
- Im Hauptmenü auf **Einstellungen** tippen
- Auf **Benutzer** tippen
- Der angemeldete Benutzer ist mit einem Häkchen gekennzeichnet
- Den angemeldeten Benutzer wählen
- Die für den Benutzer ausgewählte Sprache wird in der Drop-down-Liste **Sprache** mit der entsprechenden Flagge angezeigt
- In der Drop-down-Liste **Sprache** die Flagge der gewünschten Sprache wählen
- > Die Benutzeroberfläche wird in der ausgewählten Sprache angezeigt

# <span id="page-25-1"></span>**3.7 Benutzeroberfläche**

### <span id="page-25-2"></span>**3.7.1 Benutzeroberfläche nach dem Starten**

#### **Benutzeroberfläche nach dem Start**

Wenn zuletzt ein Benutzer vom Typ **Operator** mit aktivierter automatischer Benutzeranmeldung angemeldet war, zeigt das Gerät nach dem Start das Menü **Handbetrieb** an.

Wenn die automatische Benutzeranmeldung nicht aktiviert ist, öffnet das Gerät das Menü **Benutzeranmeldung**.

**Weitere Informationen:** ["Menü Benutzeranmeldung", Seite 36](#page-35-0)

# <span id="page-26-0"></span>**3.7.2 Hauptmenü der Benutzeroberfläche**

#### **Benutzeroberfläche (im Handbetrieb)**

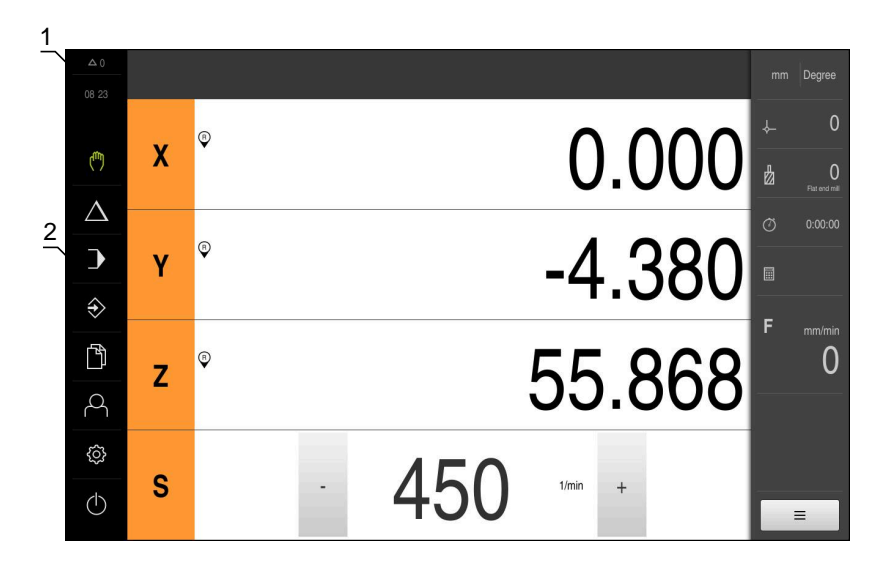

Abbildung 4: Benutzeroberfläche (im Handbetrieb)

- **1** Anzeigebereich Meldung, zeigt Uhrzeit und Anzahl nicht geschlossener Meldungen an
- **2** Hauptmenü mit Bedienelementen

#### **Bedienelemente des Hauptmenüs**

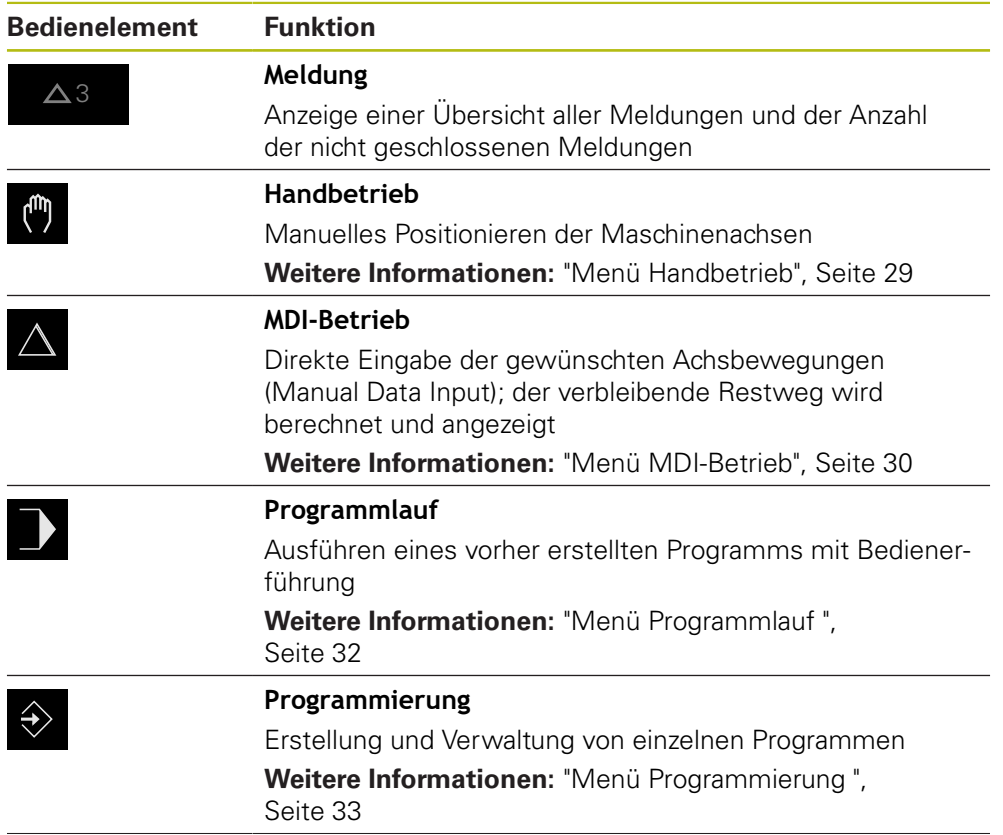

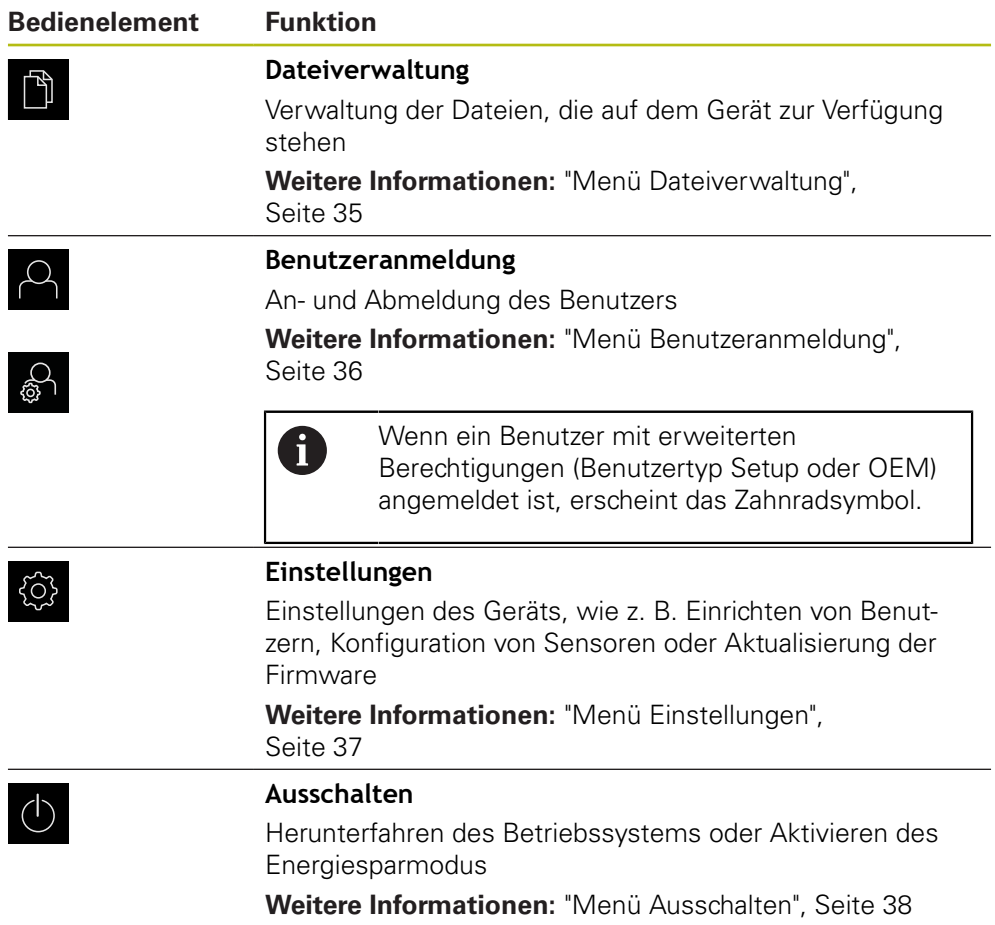

 $\overline{\phantom{a}}$ 

### <span id="page-28-0"></span>**3.7.3 Menü Handbetrieb**

#### **Aufruf**

- $\mathbb{F}$
- Im Hauptmenü auf **Handbetrieb** tippen
- Die Benutzeroberfläche für den Handbetrieb wird angezeigt

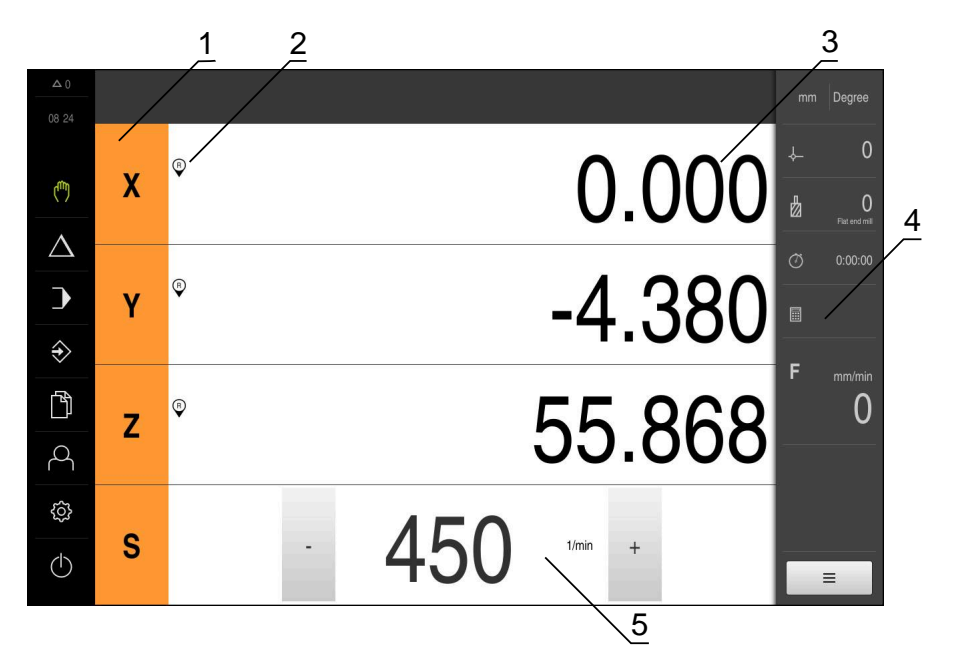

#### Abbildung 5: Menü **Handbetrieb**

- **1** Achstaste
- **2** Referenz
- **3** Positionsanzeige
- **4** Statusleiste
- **5** Spindeldrehzahl (Werkzeugmaschine)

Das Menü **Handbetrieb** zeigt im Arbeitsbereich die an den Maschinenachsen gemessenen Positionswerte.

In der Statusleiste sind zusätzliche Funktionen verfügbar.

### <span id="page-29-0"></span>**3.7.4 Menü MDI-Betrieb**

### **Aufruf**

- $\wedge$
- Im Hauptmenü auf **MDI-Betrieb** tippen
- $\geq$ Die Benutzeroberfläche für den MDI-Betrieb wird angezeigt

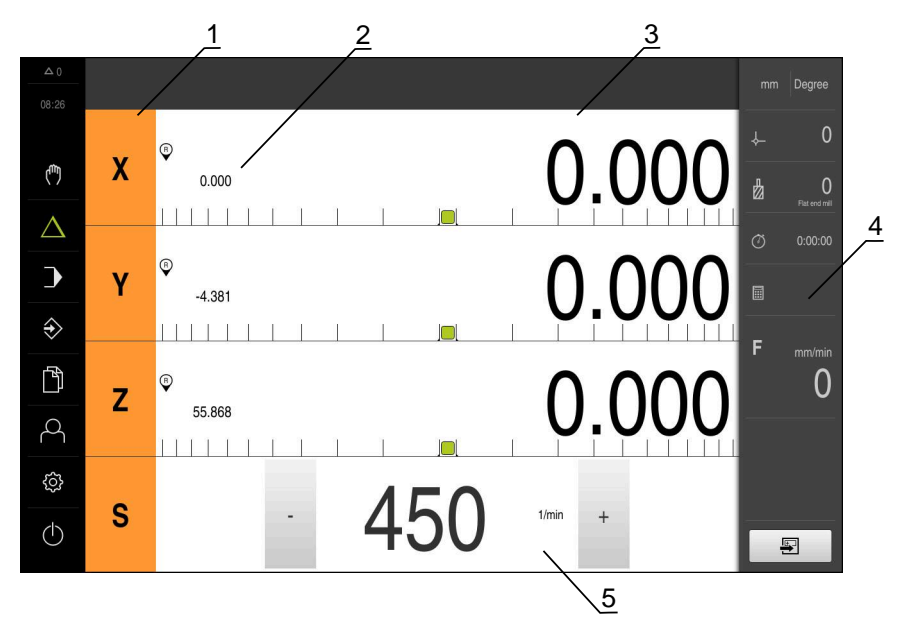

Abbildung 6: Menü **MDI-Betrieb**

- **1** Achstaste
- **2** Ist-Position
- **3** Restweg
- **4** Statusleiste
- **5** Spindeldrehzahl (Werkzeugmaschine)

#### **Dialog MDI-Satz**

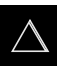

- Im Hauptmenü auf **MDI-Betrieb** tippen
- 写
- In der Statusleiste auf **Anlegen** tippen
- $\geq$ Die Benutzeroberfläche für den MDI-Betrieb wird angezeigt

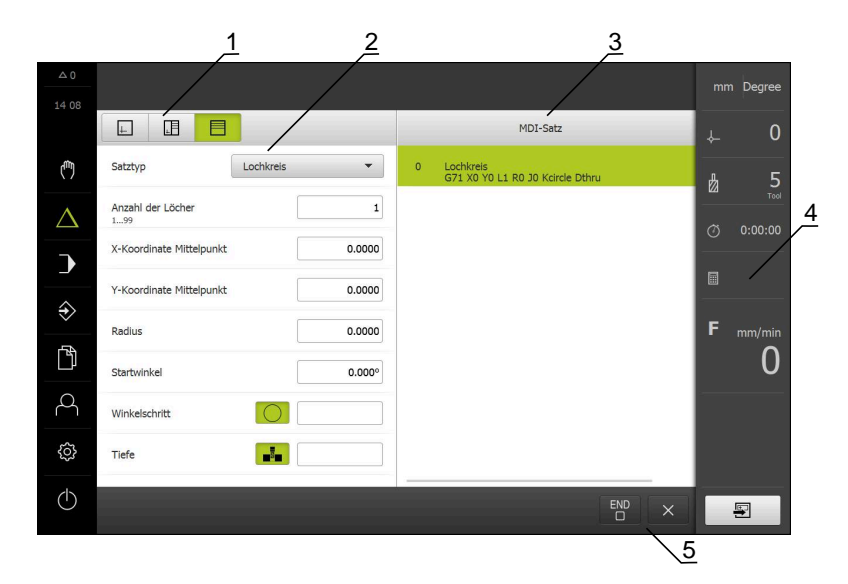

Abbildung 7: Dialog **MDI-Satz**

- **1** Ansichtsleiste
- **2** Satzparameter
- **3** MDI-Satz
- **4** Statusleiste
- **5** Satzwerkzeuge

Das Menü **MDI-Betrieb** ermöglicht die direkte Angabe der gewünschten Achsbewegungen (Manual Data Input). Dabei wird die Distanz zum Zielpunkt vorgegeben, der verbleibende Restweg wird berechnet und angezeigt.

In der Statusleiste sind zusätzliche Messwerte und Funktionen verfügbar.

## <span id="page-31-0"></span>**3.7.5 Menü Programmlauf**

#### **Aufruf**

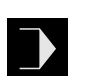

- Im Hauptmenü auf **Programmlauf** tippen
- Die Benutzeroberfläche für den Programmlauf wird angezeigt

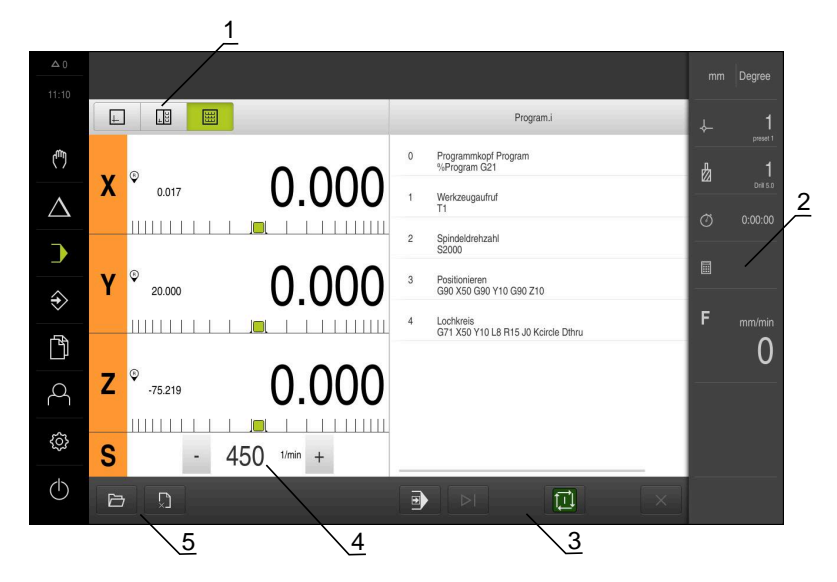

#### Abbildung 8: Menü **Programmlauf**

- **1** Ansichtsleiste
- **2** Statusleiste
- **3** Programmsteuerung
- **4** Spindeldrehzahl (Werkzeugmaschine)
- **5** Programmverwaltung

Das Menü **Programmlauf** ermöglicht die Ausführung eines zuvor in der Betriebsart Programmierung erstellten Programms. Sie werden während der Ausführung von einem Assistenten durch die einzelnen Programmschritte geführt.

Im Menü **Programmlauf** können Sie ein Simulationsfenster einblenden, das den ausgewählten Satz visualisiert.

In der Statusleiste sind zusätzliche Messwerte und Funktionen verfügbar.

### <span id="page-32-0"></span>**3.7.6 Menü Programmierung**

#### **Aufruf**

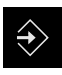

0

- Im Hauptmenü auf **Programmierung** tippen
- Die Benutzeroberfläche für die Programmierung wird angezeigt

Die Statusleiste und die optionale OEM-Leiste ist im Menü **Programmierung** nicht verfügbar.

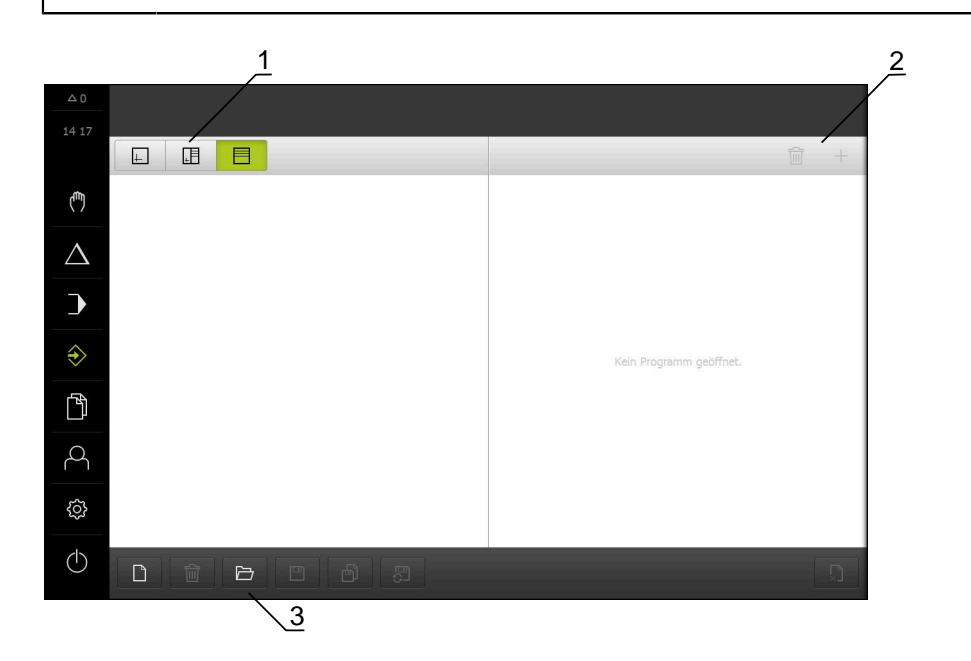

Abbildung 9: Menü **Programmierung**

- **1** Ansichtsleiste
- **2** Werkzeugleiste
- **3** Programmverwaltung

Sie können im optionalen Simulationsfenster eine Visualisierung eines ausgewählten Satzes sehen.

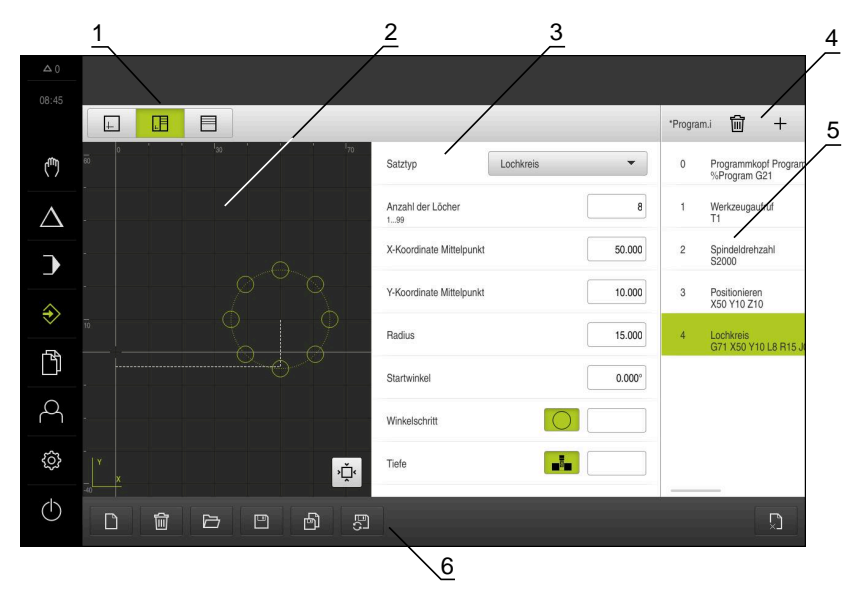

Abbildung 10: Menü **Programmierung** mit geöffnetem Simulationsfenster

- Ansichtsleiste
- Simulationsfenster (optional)
- Satzparameter
- Werkzeugleiste
- Programmsätze
- Programmverwaltung

Das Menü **Programmierung** ermöglicht die Erstellung und Verwaltung von Programmen. Dazu definieren Sie einzelne Bearbeitungsschritte oder Bearbeitungsmuster als Sätze. Eine Abfolge mehrerer Sätze bildet dann ein Programm.

### <span id="page-34-0"></span>**3.7.7 Menü Dateiverwaltung**

#### **Aufruf**

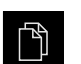

- Im Hauptmenü auf **Dateiverwaltung** tippen
- Die Benutzeroberfläche der Dateiverwaltung wird angezeigt

#### **Kurzbeschreibung**

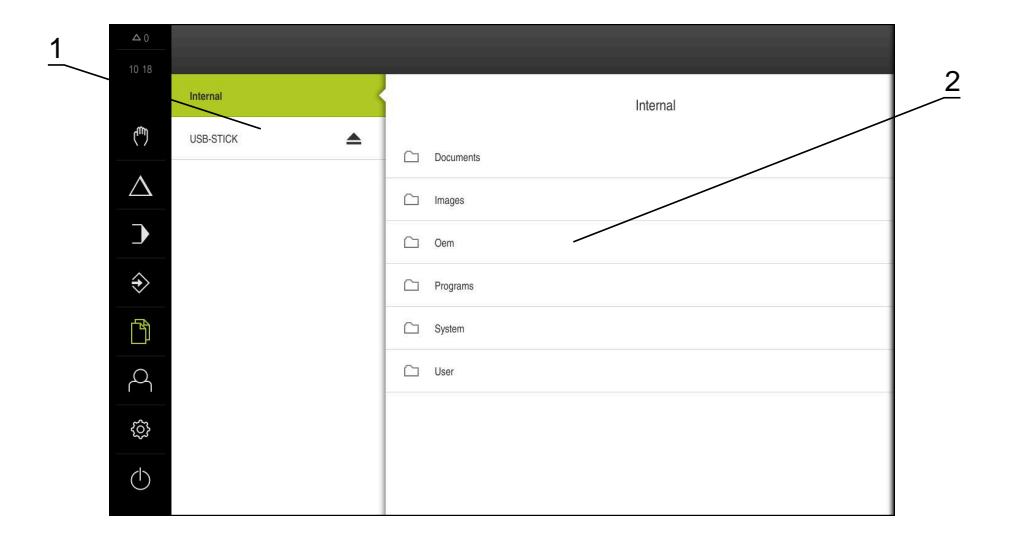

Abbildung 11: Menü **Dateiverwaltung**

- **1** Liste der verfügbaren Speicherorte
- **2** Liste der Ordner im gewählten Speicherort

Das Menü **Dateiverwaltung** zeigt eine Übersicht der im Speicher des Geräts abgelegten Dateien an.

### <span id="page-35-0"></span>**3.7.8 Menü Benutzeranmeldung**

#### **Aufruf**

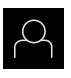

- Im Hauptmenü auf **Benutzeranmeldung** tippen
- Die Benutzeroberfläche für das An- und Abmelden der Benutzer wird angezeigt

#### **Kurzbeschreibung**

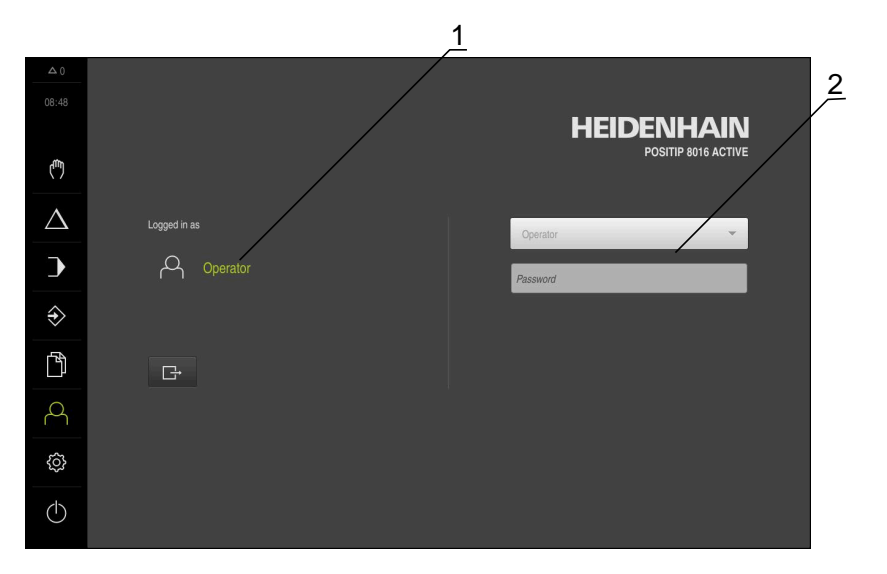

#### Abbildung 12: Menü **Benutzeranmeldung**

- **1** Anzeige des angemeldeten Benutzers
- **2** Benutzeranmeldung

Das Menü **Benutzeranmeldung** zeigt den angemeldeten Benutzer in der linken Spalte. Die Anmeldung eines neuen Benutzers wird in der rechten Spalte angezeigt.

Um einen anderen Benutzer anzumelden, muss der angemeldete Benutzer abgemeldet werden.

**Weitere Informationen:** ["Benutzer anmelden und abmelden", Seite 25](#page-24-1)
### **3.7.9 Menü Einstellungen**

#### **Aufruf**

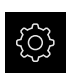

- Im Hauptmenü auf **Einstellungen** tippen
- Die Benutzeroberfläche für die Geräte-Einstellungen wird angezeigt

#### **Kurzbeschreibung**

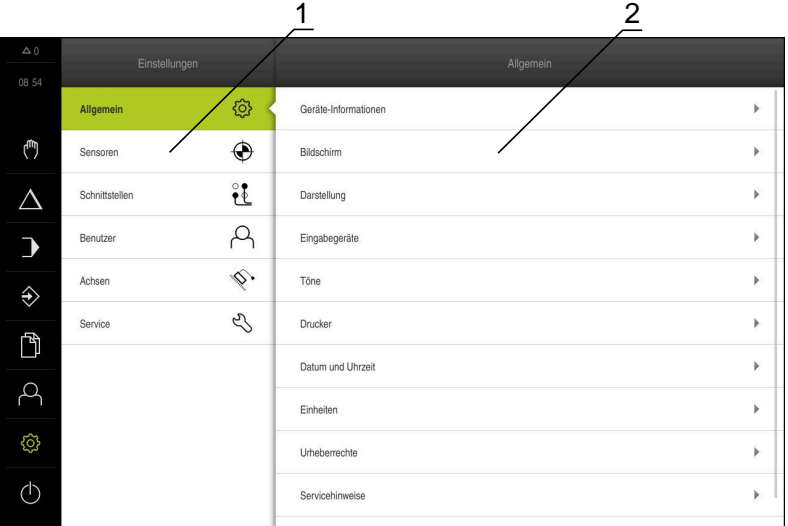

#### Abbildung 13: Menü **Einstellungen**

- **1** Liste der Einstellungsoptionen
- **2** Liste der Einstellungsparameter

Das Menü **Einstellungen** zeigt alle Optionen zur Konfiguration des Geräts an. Mit den Einstellparametern passen Sie das Gerät an die Erfordernisse am Einsatzort an.

A

Das Gerät verfügt über Berechtigungsstufen, die eine umfassende oder eingeschränkte Verwaltung und Bedienung durch die Benutzer festlegen.

### **3.7.10 Menü Ausschalten**

#### **Aufruf**

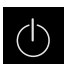

- Im Hauptmenü auf **Ausschalten** tippen
- Die Bedienelemente zum Herunterfahren des Betriebssystems, zum Aktivieren des Energiesparmodus und zum Aktivieren des Reinigungsmodus werden angezeigt

### **Kurzbeschreibung**

Das Menü **Ausschalten** zeigt die folgenden Optionen:

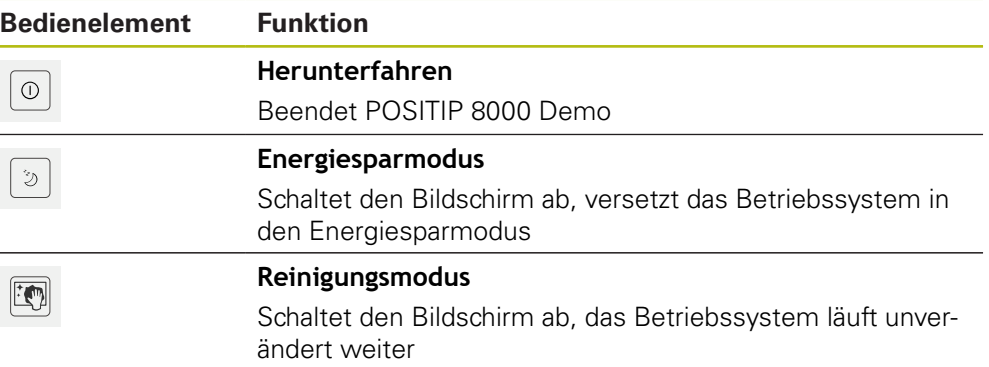

**Weitere Informationen:** ["POSITIP 8000 Demo starten und beenden", Seite 24](#page-23-0)

# **3.8 Positionsanzeige**

In der Positionsanzeige zeigt das Gerät die Achspositionen und ggf. Zusatzinformationen für die konfigurierten Achsen an.

### **3.8.1 Bedienelemente der Positionsanzeige**

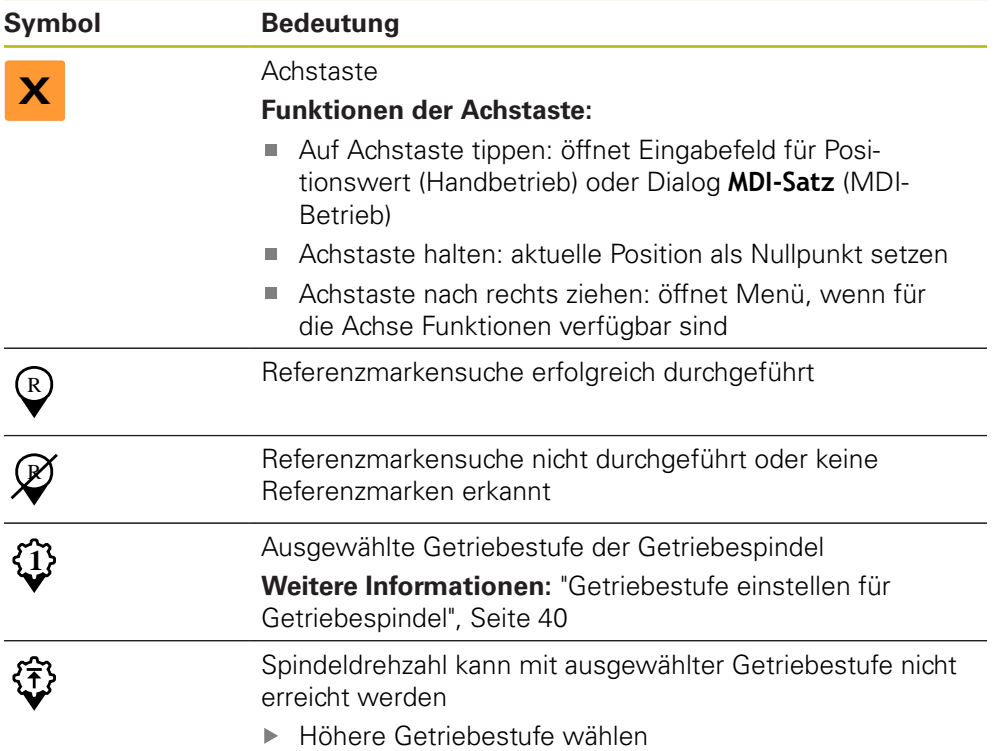

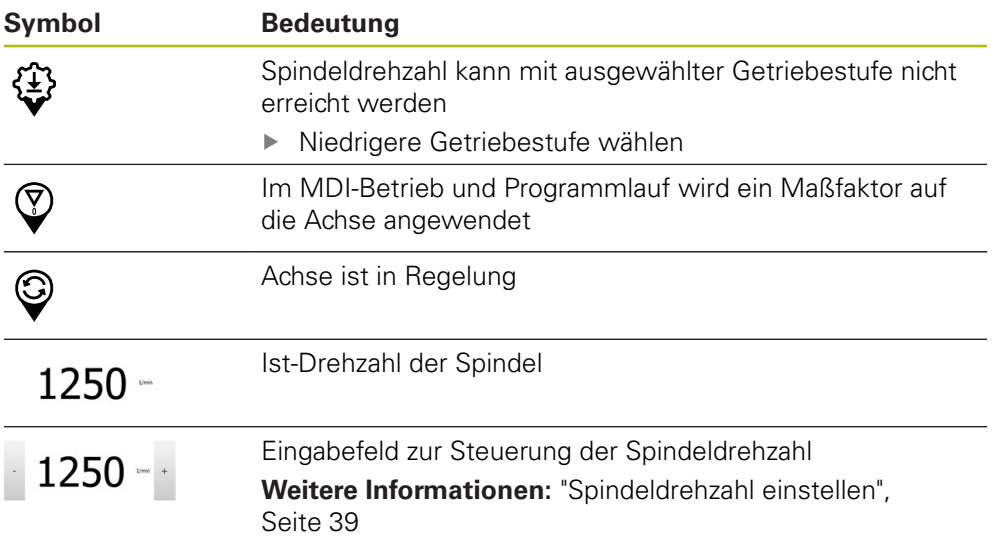

### <span id="page-38-0"></span>**3.8.2 Funktionen der Positionsanzeige**

### **Spindeldrehzahl einstellen**

Sie können abhängig von der Konfiguration der angeschlossenen Werkzeugmaschine die Spindeldrehzahl steuern.

- Um ggf. von der Anzeige der Spindeldrehzahl zum Eingabefeld zu wechseln, die Anzeige nach rechts ziehen
- > Das Eingabefeld **Spindeldrehzahl** erscheint

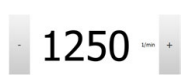

A

Die Spindeldrehzahl durch Tippen oder Halten von **+** oder  auf den gewünschten Wert einstellen

#### oder

- In das Eingabefeld **Spindeldrehzahl** tippen
- ▶ Den gewünschten Wert eingeben
- Eingabe mit **RET** bestätigen
- Die eingegebene Spindeldrehzahl wird vom Gerät als Sollwert übernommen und angesteuert
- Um zur Anzeige der Spindeldrehzal zurückzukehren, das Eingabefeld nach links ziehen

Wenn im Eingabefeld **Spindeldrehzahl** drei Sekunden lang keine Eingabe erfolgt, wechselt das Gerät zurück zur Anzeige der aktuellen Spindeldrehzahl.

### <span id="page-39-0"></span>**Getriebestufe einstellen für Getriebespindel**

Wenn Ihre Werkzeugmaschine eine Getriebespindel verwendet, können Sie die verwendete Getriebestufe auswählen.

> Die Auswahl der Getriebestufen kann auch durch ein externes Signal angesteuert werden.

- Im Arbeitsbereich **Achstaste S** nach rechts ziehen
- Auf **Getriebestufe** tippen
	- Der Dialog **Getriebestufe setzen** wird angezeigt
	- ▶ Auf gewünschte Getriebestufe tippen
- 

**S**

 $\mathbf i$ 

- Auf **Bestätigen** tippen
- Die gewählte Getriebestufe wird als neuer Wert übernommen
- **1**

f)

- **Achstaste S** nach links ziehen
- Das Symbol für die gewählte Getriebestufe wird neben der **Achstaste S** angezeigt

Wenn die gewünschte Spindeldrehzahl mit der gewählten Getriebestufe nicht erreicht werden kann, blinkt das Symbol für die Getriebestufe mit einem Pfeil nach oben (höhere Getriebestufe) oder einem Pfeil nach unten (niedrigere Getriebestufe).

# **3.9 Statusleiste**

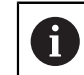

Die Statusleiste und die optionale OEM-Leiste ist im Menü **Programmierung** nicht verfügbar.

In der Statusleiste zeigt das Gerät die Vorschub- und Verfahrgeschwindigkeit an. Außerdem haben Sie mit den Bedienelementen der Statusleiste direkten Zugriff auf die Bezugspunkt- und Werkzeugtabelle sowie auf die Hilfsprogramme Stoppuhr und Rechner.

### **3.9.1 Bedienelemente der Statusleiste**

In der Statusleiste stehen folgende Bedienelemente zur Verfügung:

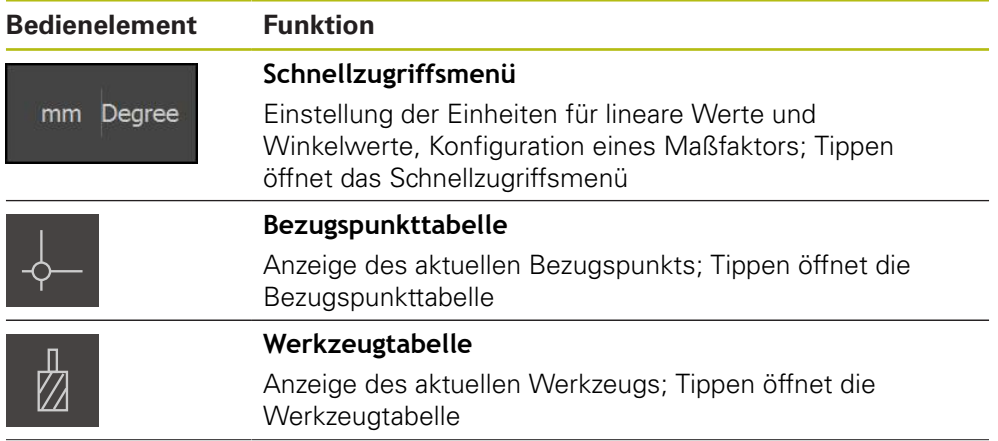

1

F

 $\circ$ 

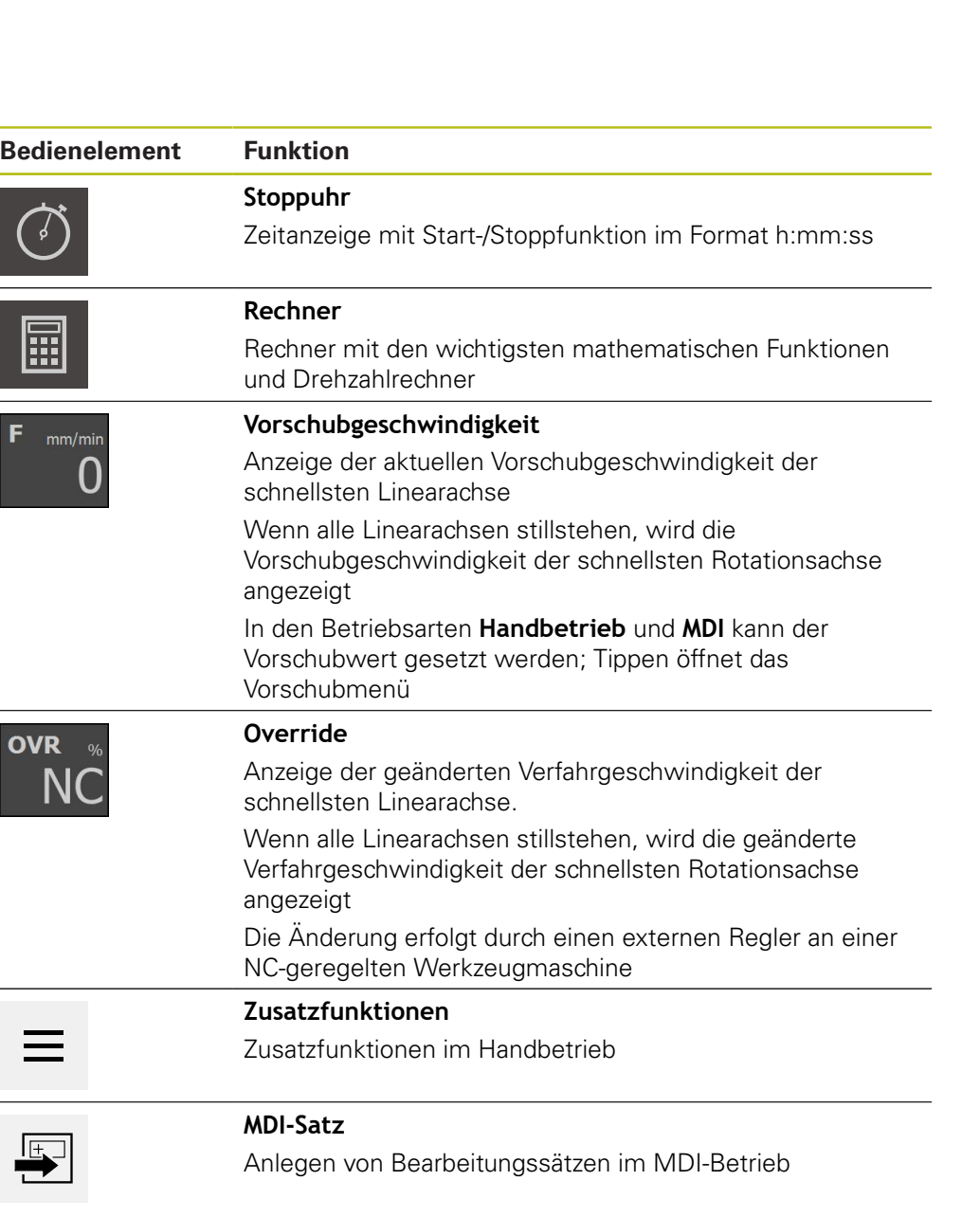

### **3.9.2 Vorschubwert setzen**

### **Vorschubwert setzen**

Für die Betriebsarten **Handbetrieb** und **MDI-Betrieb** können Sie im Dialog **Vorschub** den Vorschubwert setzen.

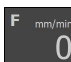

- In der Statusleiste auf **Vorschub** tippen
- > Der Dialog Vorschub wird geöffnet
- Den Vorschubwert in das entsprechende Eingabefeld eingeben
	- Für Linearachsen in das Eingabefeld **mm/min**
	- Für Rotationsachsen in das Eingabefeld **°/min**

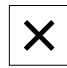

- Um den Dialog zu schließen, auf **Schließen** tippen
- Die Achsen werden mit dem eingegebenen Vorschubwert verfahren

### **3.9.3 Zusatzfunktionen im Handbetrieb**

- $\equiv$
- Um die Zusatzfunktionen aufzurufen, in der Statusleiste auf **Zusatzfunktionen** tippen

Es stehen folgende Bedienelemente zur Verfügung:

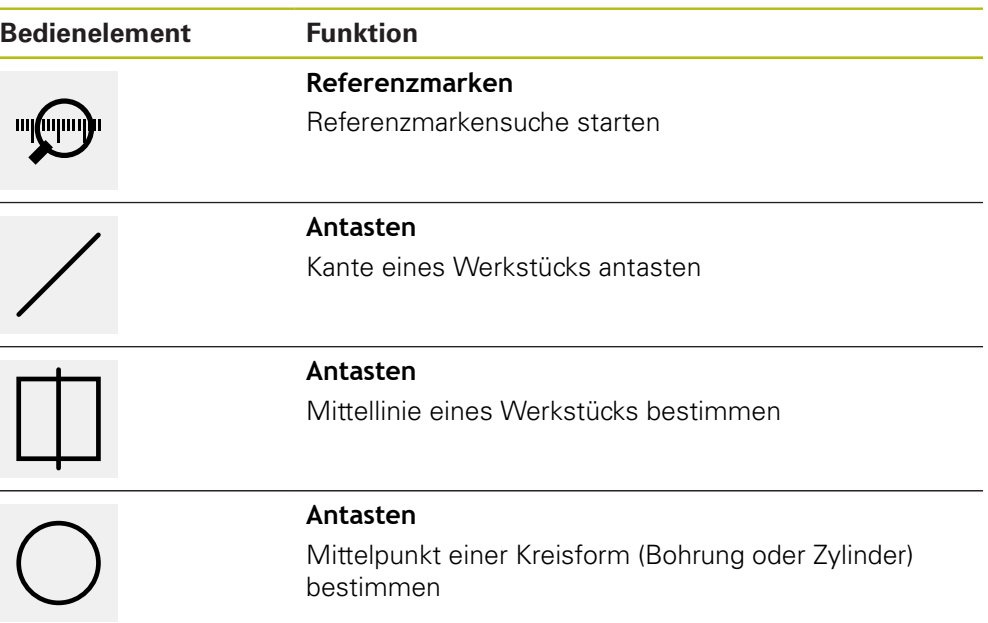

# **3.10 OEM-Leiste**

8

Die Statusleiste und die optionale OEM-Leiste ist im Menü **Programmierung** nicht verfügbar.

Mit der optionalen OEM-Leiste können Sie abhängig von der Konfiguration die Funktionen der angeschlossenen Werkzeugmaschine steuern.

0

### **3.10.1 Bedienelemente der OEM-Leiste**

Die verfügbaren Bedienelemente in der OEM-Leiste sind abhängig von der Konfiguration des Geräts und der angeschlossenen Werkzeugmaschine.

In der **OEM-Leiste** stehen typischerweise folgende Bedienelemente zur Verfügung:

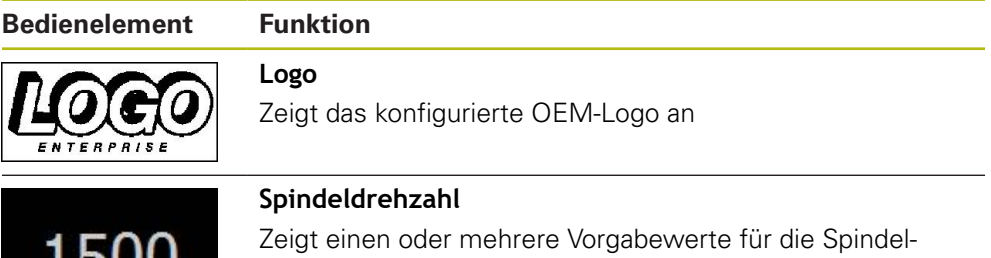

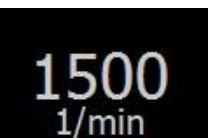

drehzahl

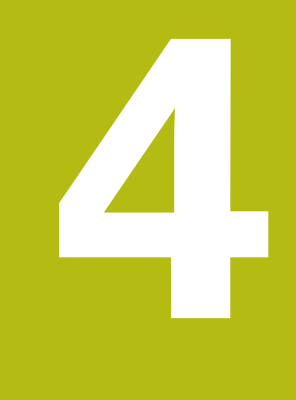

# **Software-Konfiguration**

# **4.1 Überblick**

 $\mathbf i$ 

Sie müssen das Kapitel ["Allgemeine Bedienung"](#page-18-0) gelesen und verstanden haben, bevor Sie die nachfolgend beschriebenen Tätigkeiten durchführen.

**Weitere Informationen:** ["Allgemeine Bedienung", Seite 19](#page-18-0)

Bevor Sie POSITIP 8000 Demo nach erfolgreicher Installation fehlerfrei verwenden können, müssen Sie POSITIP 8000 Demo konfigurieren. Dieses Kapitel beschreibt, wie Sie folgende Einstellungen vornehmen:

- [Sprache einstellen](#page-25-0)
- [Software-Optionen aktivieren](#page-46-0)
- **[Produktausführung wählen \(optional\)](#page-46-1)**
- **[Anwendung wählen](#page-47-0)**
- [Konfigurationsdatei kopieren](#page-47-1)
- **[Konfigurationsdaten einlesen](#page-48-0)**

## **4.2 Sprache einstellen**

Im Auslieferungszustand ist die Sprache der Benutzeroberfläche Englisch. Sie können die Benutzeroberfläche in die gewünschte Sprache umstellen.

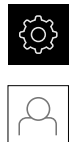

- Im Hauptmenü auf **Einstellungen** tippen
- Auf **Benutzer** tippen
- Der angemeldete Benutzer ist mit einem Häkchen gekennzeichnet
- Den angemeldeten Benutzer wählen
- > Die für den Benutzer ausgewählte Sprache wird in der Drop-down-Liste **Sprache** mit der entsprechenden Flagge angezeigt
- In der Drop-down-Liste **Sprache** die Flagge der gewünschten Sprache wählen
- > Die Benutzeroberfläche wird in der ausgewählten Sprache angezeigt

# <span id="page-46-0"></span>**4.3 Software-Optionen aktivieren**

Mit POSITIP 8000 Demo können Sie auch Eigenschaften und Funktionen simulieren, die von einer Software-Option abhängen. Dazu müssen Sie die Software-Option mit einem Lizenzschlüssel freischalten. Der erforderliche Lizenzschlüssel ist in einer Lizenzdatei in der Ordnerstruktur von POSITIP 8000 Demo abgelegt.

Um die verfügbaren Software-Optionen freizuschalten, müssen Sie die Lizenzdatei einlesen.

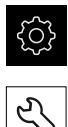

- Im Hauptmenü auf **Einstellungen** tippen
- Die Geräteeinstellungen werden angezeigt
- Auf **Service** tippen
- Nacheinander öffnen:
	- **Software-Optionen**
	- **Optionen aktivieren**
	- Auf **Lizenzdatei einlesen** tippen
- Im Dialog den Speicherort wählen:
	- **Internal** wählen
	- **User** wählen
- Lizenzdatei **PcDemoLicense.xml** wählen
- Die Auswahl mit **Auswählen** bestätigen
- Auf **OK** tippen
- Der Lizenzschlüssel wird aktiviert
- Auf **OK** tippen
- > Ein Neustart wird angefordert
- Neustart durchführen
- Die von Software-Optionen abhängigen Funktionen stehen zur Verfügung

# <span id="page-46-1"></span>**4.4 Produktausführung wählen (optional)**

POSITIP 8000 ist in verschiedenen Ausführungen verfügbar. Die Ausführungen unterscheiden sich in ihren Schnittstellen für anschließbare Messgeräte:

Im Menü **Einstellungen** können Sie auswählen, welche Ausführung mit POSITIP 8000 Demo simuliert werden soll

Im Hauptmenü auf **Einstellungen** tippen

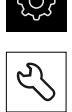

 $\sim$ 

- Auf **Service** tippen
- Auf **Produktbezeichnung** tippen
- Gewünschte Ausführung auswählen
- > Ein Neustart wird angefordert
- > POSITIP 8000 Demo ist in der gewünschten Ausführung einsatzbereit

# <span id="page-47-0"></span>**4.5 Anwendung wählen**

Mit der Demo-Software können Sie die verschiedenen Anwendungen simulieren, die das Gerät unterstützt.

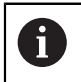

Wenn Sie den Anwendungsmodus des Geräts wechseln, werden alle Achseinstellungen zurückgesetzt.

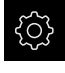

Im Hauptmenü auf **Einstellungen** tippen

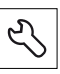

- Auf **Service** tippen
- Nacheinander öffnen:
	- **OEM-Bereich**
	- **Einstellungen**

# <span id="page-47-1"></span>**4.6 Konfigurationsdatei kopieren**

Bevor Sie Konfigurationsdaten in POSITIP 8000 Demo einlesen können, müssen Sie die heruntergeladene Konfigurationsdatei **DemoBackup.mcc** in einen Bereich kopieren, der für POSITIP 8000 Demo zugänglich ist.

- Zum temporären Ablageordner navigieren
- ▶ Konfigurationsdatei **DemoBackup.mcc** z. B. in den folgenden Ordner kopieren:**C:** ► **HEIDENHAIN** ► **[Produktbezeichnung]** ► **ProductsMGE5** ► **Mom** ► **[Produktkürzel]** ► **user** ► **User**

Damit POSITIP 8000 Demo auf die Konfigurationsdatei **DemoBackup.mcc** zugreifen kann, müssen Sie beim Speichern der Datei folgenden Teil des Pfades beibehalten: ► **[Produktbezeichnung]** ► **ProductsMGE5** ► **Mom** ► **[Produktkürzel]** ► **user** ► **User**.

> Die Konfigurationsdatei ist für POSITIP 8000 Demo zugänglich

# <span id="page-48-0"></span>**4.7 Konfigurationsdaten einlesen**

Bevor Sie die Konfigurationsdaten einlesen können, müssen Sie den Lizenzschlüssel freigeschaltet haben. **Weitere Informationen:** ["Software-Optionen aktivieren", Seite 47](#page-46-0)

Um POSITIP 8000 Demo für die Anwendung am Computer zu konfigurieren, müssen Sie die Konfigurationsdatei **DemoBackup.mcc** einlesen.

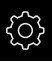

 $\mathbf i$ 

- Im Hauptmenü auf **Einstellungen** tippen
- Die Geräte-Einstellungen werden angezeigt

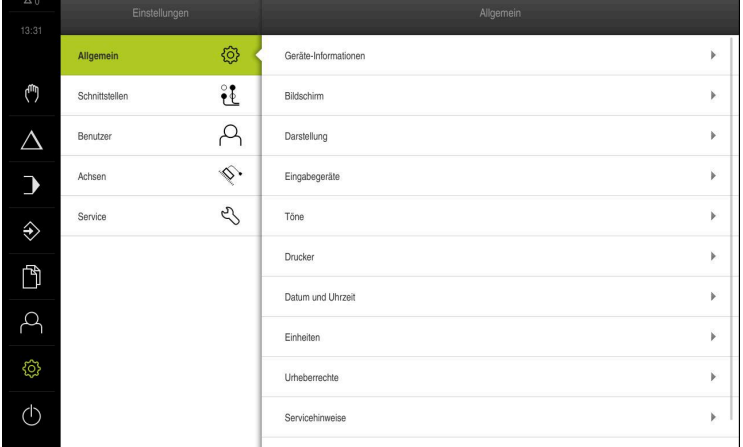

Abbildung 14: Menü **Einstellungen**

- 
- Auf **Service** tippen
- ▶ Nacheinander öffnen:
	- **Sichern und wiederherstellen**
	- **Einstellungen wiederherstellen**
	- **Vollständige Wiederherstellung**
- Im Dialog den Speicherort wählen:
	- **Internal**
	- **User**
- Konfigurationsdatei **DemoBackup.mcc** wählen
- Auswahl mit **Auswählen** bestätigen
- Die Einstellungen werden übernommen
- Das Herunterfahren der Anwendung wird angefordert
- Auf **OK** tippen
- > POSITIP 8000 Demo wird heruntergefahren, das Microsoft Windows-Fenster wird geschlossen
- ▶ POSITIP 8000 Demo neu starten
- > POSITIP 8000 Demo ist einsatzbereit

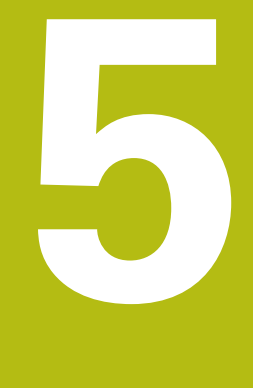

# **Schnellstart**

# **5.1 Überblick**

A

 $\mathbf i$ 

 $\boldsymbol{\Omega}$ 

A

Dieses Kapitel beschreibt die Fertigung eines Beispielwerkstücks und führt Sie Schritt für Schritt durch die verschiedenen Betriebsarten des Geräts. Folgende Bearbeitungsschritte müssen Sie für die erfolgreiche Fertigung des Flanschs durchführen:

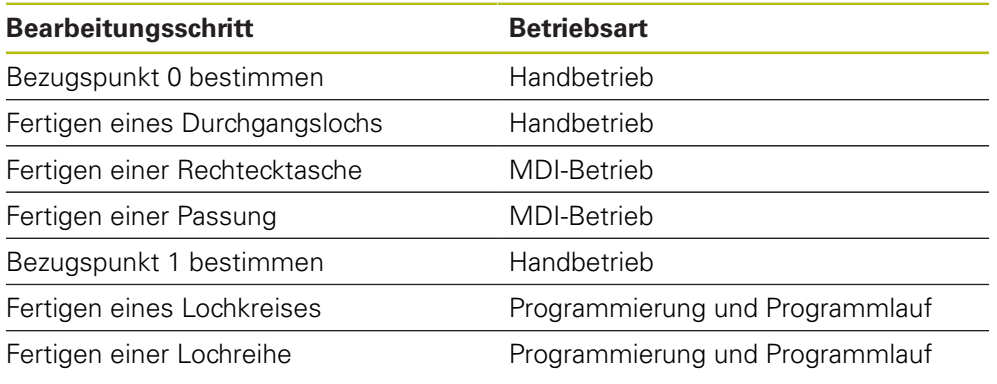

Die hier dargestellten Bearbeitungsschritte können mit POSITIP 8000 Demo nicht vollständig simuliert werden. Anhand der Beschreibungen können Sie sich jedoch mit den wichtigsten Funktionen und der Benutzeroberfläche vertraut machen.

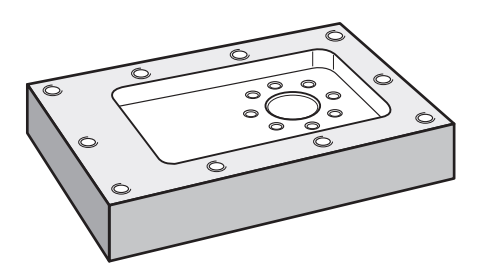

Abbildung 15: Beispielwerkstück

Dieses Kapitel beschreibt nicht die Fertigung der Außenkontur des Beispielwerkstücks. Die Außenkontur wird als bestehend vorausgesetzt.

Eine ausführliche Beschreibung der jeweiligen Tätigkeiten finden Sie in den Kapiteln "Handbetrieb" und "MDI-Betrieb" sowie "Programmierung" und "Programmlauf" in der Betriebsanleitung POSITIP 8000.

Sie müssen das Kapitel ["Allgemeine Bedienung"](#page-18-0) gelesen und verstanden haben, bevor Sie die nachfolgend beschriebenen Tätigkeiten durchführen.

**Weitere Informationen:** ["Allgemeine Bedienung", Seite 19](#page-18-0)

# **5.2 Für den Schnellstart anmelden**

#### **Benutzer anmelden**

Für den Schnellstart muss sich der Benutzer **Operator** anmelden.

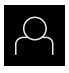

- Im Hauptmenü auf **Benutzeranmeldung** tippen
- Ggf. den angemeldeten Benutzer abmelden
- Benutzer **Operator** wählen
- In das Eingabefeld **Passwort** tippen
- **Passwort "operator" eingeben**

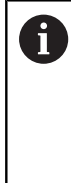

Falls das Passwort nicht mit den Standardeinstellungen übereinstimmt, muss es beim Einrichter (**Setup**) oder Maschinenhersteller (**OEM**) erfragt werden. Ist das Passwort nicht mehr bekannt, kontaktieren Sie eine HEIDENHAIN-Serviceniederlassung.

- Eingabe mit **RET** bestätigen
- Auf **Anmelden** tippen

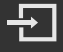

# **5.3 Voraussetzungen**

Zur Herstellung des Aluminiumflanschs arbeiten Sie an einer handbedienten oder NC-geregelten Werkzeugmaschine. Für den Flansch liegt folgende bemaßte technische Zeichnung vor:

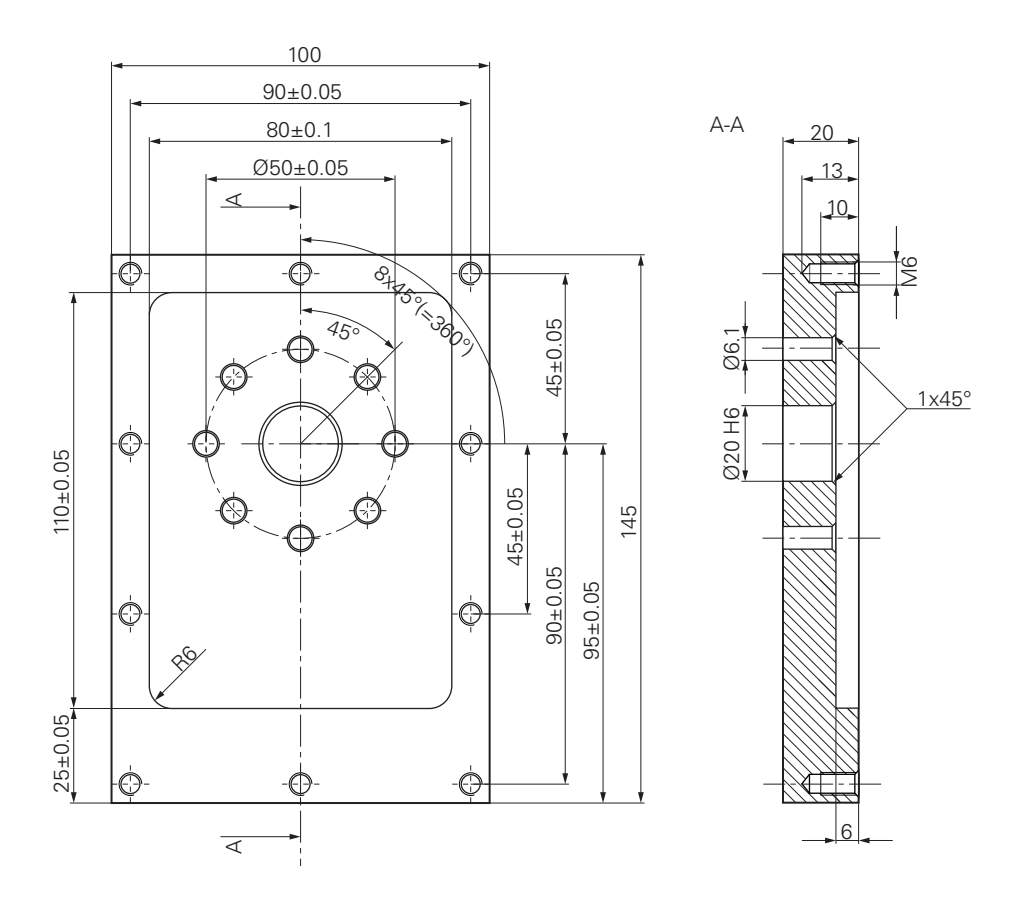

Abbildung 16: Beispielwerkstück – Technische Zeichnung

#### **Werkzeugmaschine**

- Die Werkzeugmaschine ist eingeschaltet
- Ein vorgearbeiteter Werkstückrohling ist auf der Werkzeugmaschine eingespannt

#### **Gerät**

- Eine Spindelachse ist konfiguriert
- Die Achsen sind referenziert
- Ein HEIDENHAIN-Kantentaster KT 130 ist verfügbar

#### **Werkzeuge**

Folgende Werkzeuge sind verfügbar:

- Bohrer Ø 5,0 mm
- Bohrer  $\emptyset$  6.1 mm
- Bohrer Ø 19,8 mm
- Reibahle  $\varnothing$  20 mm H6
- Schaftfräser Ø 12 mm
- Kegelsenker Ø 25 mm 90 $^{\circ}$
- Gewindebohrer M6

#### **Werkzeugtabelle**

Für das Beispiel wird davon ausgegangen, dass die Werkzeuge für die Bearbeitung noch nicht definiert sind.

Für jedes verwendete Werkzeug müssen Sie deshalb zuerst die spezifischen Parameter in der Werkzeugtabelle des Geräts definieren. Bei der späteren Bearbeitung haben Sie über die Statusleiste Zugriff auf die Parameter in der Werkzeugtabelle.

- 
- In der Statusleiste auf **Werkzeuge** tippen
- Der Dialog **Werkzeuge** wird angezeigt
- 
- Auf **Tabelle öffnen** tippen
- Der Dialog **Werkzeugtabelle** wird angezeigt
- Auf **Hinzufügen** tippen
- In das Eingabefeld **Werkzeugtyp** die Benennung **Bohrer 5,0** eintragen
- Eingabe mit **RET** bestätigen
- In das Eingabefeld **Durchmesser** den Wert **5,0** eintragen
- Eingabe mit **RET** bestätigen
- In das Eingabefeld **Länge** die Länge des Bohrers eintragen
- Eingabe mit **RET** bestätigen
- $\geq$  Der definierte Bohrer Ø 5,0 mm wird der Werkzeugtabelle hinzugefügt
- Vorgang für die anderen Werkzeuge wiederholen; dabei die Namenskonvention **[Typ] [Durchmesser]** verwenden
- Auf **Schließen** tippen
- Der Dialog **Werkzeugtabelle** wird geschlossen

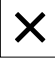

# **5.4 Bezugspunkt bestimmen (Handbetrieb)**

Zunächst müssen Sie den ersten Bezugspunkt bestimmen. Das Gerät berechnet, ausgehend vom Bezugspunkt, alle Werte für das relative Koordinatensystem. Den Bezugspunkt ermitteln Sie mit dem HEIDENHAIN-Kantentaster KT 130.

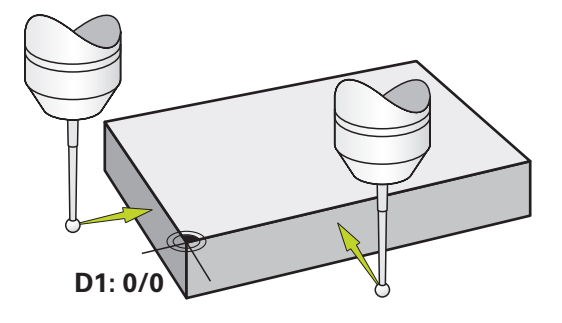

Abbildung 17: Beispielwerkstück – Bezugspunkt D1 bestimmen

### **Aufruf**

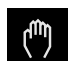

- Im Hauptmenü auf **Handbetrieb** tippen
- > Die Benutzeroberfläche für den Handbetrieb wird angezeigt

#### **Bezugspunkt D1 antasten**

- An der Werkzeugmaschine HEIDENHAIN-Kantentaster KT 130 in Spindel einsetzen und an das Gerät anschließen
- In der Statusleiste auf **Zusatzfunktionen** tippen

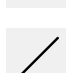

- Im Dialog auf **Kante antasten** tippen
- Der Dialog **Werkzeug auswählen** öffnet sich
- Im Dialog **Werkzeug auswählen** die Option **Tastsystem verwenden** aktivieren
- Den Anweisungen im Assistenten folgen und Bezugspunkt durch Antasten in X-Richtung definieren
- Kantentaster gegen die Werkstückkante fahren, bis die rote LED des Kantentasters aufleuchtet
- Der Dialog **Bezugspunkt auswählen** öffnet sich
- Kantentaster wieder von der Werkstückkante wegfahren
- Im Feld **Gewählter Bezugspunkt** den Bezugspunkt **0** aus der Bezugspunkttabelle wählen
- Im Feld **Positionswerte setzen** den Wert **0** für die X-Richtung eingeben und mit **RET** bestätigen
- Im Assistenten auf **Bestätigen** tippen
- Die angetastete Koordinate wird im Bezugspunkt **0** übernommen
- Vorgang wiederholen und durch Antasten den Bezugspunkt in Y-Richtung definieren

# **5.5 Durchgangsloch fertigen (Handbetrieb)**

Im ersten Bearbeitungsschritt bohren Sie das Durchgangsloch im Handbetrieb mit dem Bohrer Ø 5,0 mm vor. Das Durchgangsloch bohren Sie anschließend mit dem Bohrer Ø 19,8 mm auf. Die Werte können Sie aus der bemaßten Zeichnung übernehmen und in die Eingabefelder eintragen.

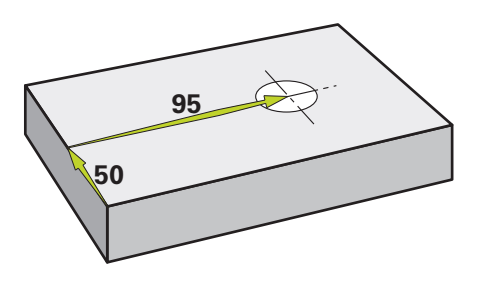

Abbildung 18: Beispielwerkstück – Durchgangsloch fertigen

#### **Aufruf**

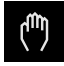

- Im Hauptmenü auf **Handbetrieb** tippen
- Die Benutzeroberfläche für den Handbetrieb wird angezeigt

#### **5.5.1 Durchgangsloch vorbohren**

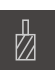

- An der Werkzeugmaschine Bohrer  $\varnothing$  5.0 mm in die Spindel einsetzen
- 

 $\cdot$  3500 +

- In der Statusleiste auf **Werkzeuge** tippen
- Der Dialog **Werkzeuge** wird angezeigt

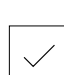

- > Die entsprechenden Werkzeugparameter werden automatisch vom Gerät übernommen
- Der Dialog **Werkzeuge** wird geschlossen
- Am Gerät die Spindeldrehzahl 3500 1/min einstellen
- An der Werkzeugmaschine die Spindel verfahren:
	- X-Richtung: 95 mm

▶ Auf **Bohrer 5,0** tippen Auf **Bestätigen** tippen

- Y-Richtung: 50 mm
- Durchgangsloch vorbohren
- Spindel auf eine sichere Position verfahren
- ▶ Positionen X und Y beibehalten
- > Sie haben das Durchgangsloch erfolgreich vorgebohrt

### **5.5.2 Durchgangsloch aufbohren**

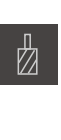

400

 $+$ 

 $\sim$ 

- $\blacktriangleright$ An der Werkzeugmaschine Bohrer Ø 19,8 mm in Spindel einsetzen
- In der Statusleiste auf **Werkzeuge** tippen
- Der Dialog **Werkzeuge** wird angezeigt
- ▶ Auf Bohrer 19,8 tippen
- Auf **Bestätigen** tippen
- $\geq$ Die entsprechenden Werkzeugparameter werden automatisch vom Gerät übernommen
- Der Dialog **Werkzeuge** wird geschlossen
- Am Gerät die Spindeldrehzahl 400 1/min einstellen
- Durchgangsloch aufbohren und Spindel wieder freifahren
- > Sie haben das Durchgangsloch erfolgreich aufgebohrt

## **5.6 Rechtecktasche fertigen (MDI-Betrieb)**

Die Rechtecktasche fertigen Sie im MDI-Betrieb. Die Werte können Sie aus der bemaßten Zeichnung übernehmen und in die Eingabefelder eintragen.

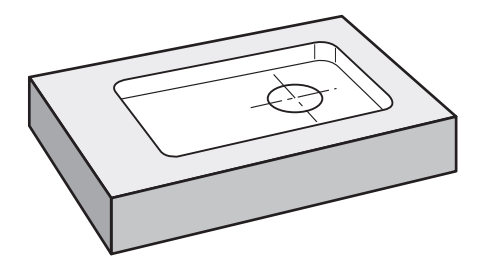

Abbildung 19: Beispielwerkstück – Rechtecktasche fertigen

#### **Aufruf**

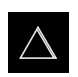

- Im Hauptmenü auf **MDI-Betrieb** tippen
- > Die Benutzeroberfläche für den MDI-Betrieb wird angezeigt

### **5.6.1 Rechtecktasche definieren**

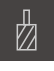

- In der Statusleiste auf **Werkzeuge** tippen
- Der Dialog **Werkzeuge** wird angezeigt

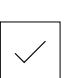

- Auf **Schaftfräser** tippen Auf **Bestätigen** tippen
- 

**Z**

누

- > Die entsprechenden Werkzeugparameter werden automatisch vom Gerät übernommen
- Der Dialog **Werkzeuge** wird geschlossen
- Werkzeug an der Oberfläche des Flanschs ankratzen
- In der Positionsanzeige Achstaste **Z** halten
- > Das Gerät zeigt bei der Z-Achse 0 an
- In der Statusleiste auf **Anlegen** tippen
- > Ein neuer Satz wird angezeigt
- In der Drop-down-Liste **Satztyp** den Satztyp **Rechtecktasche** wählen
- Entsprechend den Maßangaben folgende Parameter eingeben:
	- **Bearbeitungsart**: Komplettbearbeitung  $\mathbb{R}^n$
	- **Sichere Höhe**: 10
	- **Tiefe**: -6
	- **X-Koordinate Mittelpunkt**: 80
	- **Y-Koordinate Mittelpunkt**: 50
	- **Seitenlänge X**: 110
	- **Seitenlänge Y**: 80
	- **Richtung**: Uhrzeigersinn
	- **Schlichtaufmaß**: 0.2
	- **Bahnüberlappung**: 0.5
- ▶ Bei NC-geregelter Werkzeugachse zusätzlich folgende Parameter eingeben:
	- **Starttiefe**: 0.5
	- **Zustelltiefe**: 4
	- **Schlichtaufmaß Tiefe**: 0.1
	- **Vorschub Fräsen**: 800
	- **Vorschub Tiefenzustellung**: 260
- Eingaben jeweils mit **RET** bestätigen
- Um den Satz abzuarbeiten, auf **END** tippen
- > Die Positionierhilfe wird angezeigt
- Wenn das Simulationsfenster aktiviert ist, wird die Rechtecktasche visualisiert

### **5.6.2 Rechtecktasche fräsen**

 $\mathbf i$ 

 $\begin{picture}(20,20) \put(0,0){\line(1,0){10}} \put(15,0){\line(1,0){10}} \put(15,0){\line(1,0){10}} \put(15,0){\line(1,0){10}} \put(15,0){\line(1,0){10}} \put(15,0){\line(1,0){10}} \put(15,0){\line(1,0){10}} \put(15,0){\line(1,0){10}} \put(15,0){\line(1,0){10}} \put(15,0){\line(1,0){10}} \put(15,0){\line(1,0){10}} \put(15,0){\line(1$ 

X

Die Werte für Spindeldrehzahl, Frästiefe und Vorschubgeschwindigkeit sind abhängig von der Schnittleistung des Schaftfräsers und der Werkzeugmaschine.

- An der Werkzeugmaschine Schaftfräser  $\varnothing$  12 mm in Spindel einsetzen
- Am Gerät die Spindeldrehzahl auf einen geeigneten Wert einstellen
- Bei NC-geregelten Achsen am Gerät oder an der Werkzeugmaschine auf die **NC-START-Taste** tippen bzw. drücken
- Bearbeitung beginnen, dazu den Anweisungen im Assistenten folgen
- Das Gerät durchläuft die einzelnen Schritte des Fräsvorgangs
- Auf **Schließen** tippen
- > Die Abarbeitung wird beendet
- > Der Assistent schließt sich
- > Sie haben die Rechtecktasche erfolgreich gefertigt

# **5.7 Passung fertigen (MDI-Betrieb)**

Die Passung fertigen Sie im MDI-Betrieb. Die Werte können Sie aus der bemaßten Zeichnung übernehmen und in die Eingabefelder eintragen.

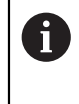

Das Durchgangsloch sollten Sie vor dem Reiben anfasen. Die Fase ermöglicht einen besseren Anschnitt der Reibahle und Sie verhindern Gratbildung.

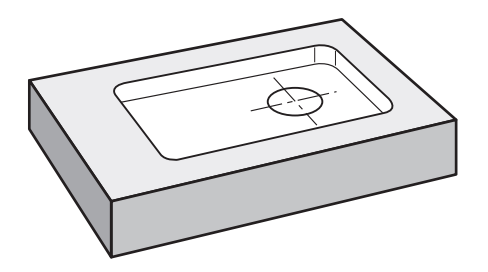

Abbildung 20: Beispielwerkstück – Passung fertigen

#### **Aufruf**

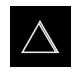

- Im Hauptmenü auf **MDI-Betrieb** tippen
- Die Benutzeroberfläche für den MDI-Betrieb wird angezeigt

**60** HEIDENHAIN | POSITIP 8000 Demo | Benutzerhandbuch Fräsen | 07/2021

### **5.7.1 Passung definieren**

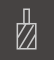

- In der Statusleiste auf **Werkzeuge** tippen Der Dialog **Werkzeuge** wird angezeigt
- 
- Auf **Reibahle** tippen
- Auf **Bestätigen** tippen
	- > Die entsprechenden Werkzeugparameter werden automatisch vom Gerät übernommen
	- Der Dialog **Werkzeuge** wird geschlossen In der Statusleiste auf **Anlegen** tippen
- 写
- > Ein neuer Satz wird angezeigt
- In der Drop-down-Liste **Satztyp** den Satztyp **Bohrung** wählen
- Entsprechend den Maßangaben folgende Parameter eingeben:
	- **X-Koordinate:** 95
	- **Y-Koordinate:** 50
	- **Z-Koordinate:** Durchbohren
- Bei NC-geregelter Werkzeugachse folgende Parameter eingeben:
	- **Z-Koordinate:** -25
- Eingaben jeweils mit **RET** bestätigen
- Um den Satz abzuarbeiten, auf **END** tippen
- > Die Positionierhilfe wird angezeigt
- Wenn das Simulationsfenster aktiviert ist, werden Position und Verfahrweg visualisiert

### **5.7.2 Passung reiben**

 $\Box$ 

 $\sim$ 

250

 $\left\vert +\right\rangle$ 

- An der Werkzeugmaschine Reibahle  $\varnothing$  20 mm H6 in Spindel einsetzen ▶ Bei NC-geregelten Achsen am Gerät oder an der
- Werkzeugmaschine auf die **NC-START-Taste** tippen bzw. drücken
- Am Gerät die Spindeldrehzahl 250 1/min einstellen
- Bearbeitung beginnen, dazu den Anweisungen im Assistenten folgen

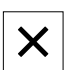

- Auf **Schließen** tippen
- > Die Abarbeitung wird beendet
- > Der Assistent schließt sich
- > Sie haben die Passung erfolgreich gefertigt

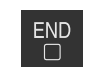

# **5.8 Bezugspunkt bestimmen (Handbetrieb)**

Um Lochkreis und Lochkranz auszurichten, müssen Sie den Kreismittelpunkt der Passung als Bezugspunkt bestimmen. Das Gerät berechnet, ausgehend vom Bezugspunkt, alle Werte für das relative Koordinatensystem. Den Bezugspunkt ermitteln Sie mit dem HEIDENHAIN-Kantentaster KT 130.

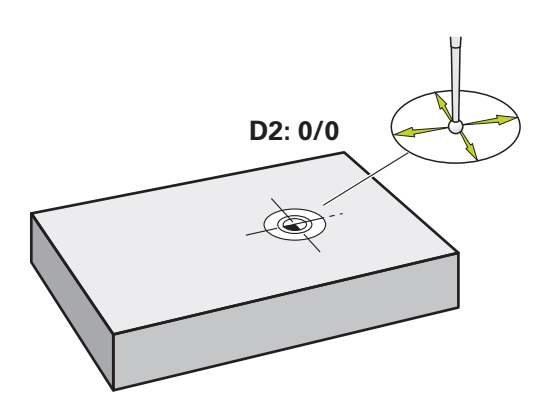

Abbildung 21: Beispielwerkstück – Bezugspunkt D2 bestimmen

#### **Aufruf**

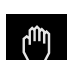

- Im Hauptmenü auf **Handbetrieb** tippen
- > Die Benutzeroberfläche für den Handbetrieb wird angezeigt

#### **Bezugspunkt D2 antasten**

- An der Werkzeugmaschine HEIDENHAIN-Kantentaster KT 130 in Spindel einsetzen und am Gerät anschließen
- In der Statusleiste auf **Zusatzfunktionen** tippen

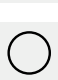

- Im Dialog auf **Kreismittelpunkt bestimmen** tippen
- Der Dialog **Werkzeug auswählen** öffnet sich
- Im Dialog **Werkzeug auswählen** die Option **Tastsystem verwenden** aktivieren
- ▶ Den Anweisungen im Assistenten folgen
- Kantentaster gegen die Werkstückkante fahren, bis die rote  $\mathbf{B}$ LED des Kantentasters aufleuchtet
- Der Dialog **Bezugspunkt auswählen** öffnet sich
- Kantentaster wieder von der Werkstückkante wegfahren
- Im Feld **Gewählter Bezugspunkt** den Bezugspunkt **1** wählen
- Im Feld **Positionswerte setzen** den Wert **0** für Positionswert X und Positionswert Y eingeben und mit **RET** bestätigen
- Im Assistenten auf **Bestätigen** tippen
- Die angetasteten Koordinaten werden im Bezugspunkt **1** übernommen

#### **Bezugspunkt aktivieren**

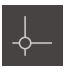

- In der Statusleiste auf **Bezugspunkte** tippen
- Der Dialog **Bezugspunkte** öffnet sich ▶ Auf Beszugspunkt 1 tippen

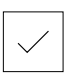

- Auf **Bestätigen** tippen
- > Der Bezugspunkt wird gesetzt
- In der Statusleiste wird bei Beszugspunkt **1** angezeigt

# **5.9 Lochkreis und Lochreihe programmieren (Programmierung)**

Den Lochkreis und die Lochreihe fertigen Sie in der Betriebsart Programmierung. Sie können das Programm in einer möglichen Kleinserienfertigung wiederverwenden. Die Werte können Sie aus der bemaßten Zeichnung übernehmen und in die Eingabefelder eintragen.

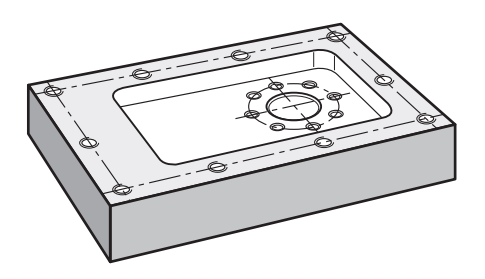

Abbildung 22: Beispielwerkstück – Lochkreis und Lochreihe programmieren

#### **Aufruf**

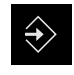

- Im Hauptmenü auf **Programmierung** tippen
- Die Benutzeroberfläche für die Programmierung wird angezeigt

#### **5.9.1 Programmkopf anlegen**

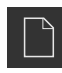

- In der Programmverwaltung auf **Neues Programm erstellen** tippen
- > Ein Dialog wird geöffnet
- Im Dialog den Speicherort wählen, z. B. **Internal**/**Programs**, an dem das Programm gespeichert werden soll
- Den Namen des Programms eingeben
- ► Eingabe mit **RET** bestätigen
- Auf **Erstellen** tippen
- Ein neues Programm mit dem Startsatz **Programmkopf** wird angelegt
- In **Name** den Namen **Beispiel** eingeben
- Eingabe mit **RET** bestätigen
- In **Einheit für lineare Werte** die Maßeinheit **mm** wählen
- > Sie haben das Programm erfolgreich angelegt und können anschließend mit der Programmierung beginnen

### **5.9.2 Werkzeug programmieren**

- In der Werkzeugleiste auf **Satz hinzufügen** tippen
- > Ein neuer Satz wird unterhalb der aktuellen Position angelegt
- In der Drop-down-Liste **Satztyp** den Satztyp **Werkzeugaufruf** wählen
- Auf **Werkzeugnummer** tippen
- Der Dialog **Werkzeuge** wird angezeigt
- ▶ Auf **Bohrer 6,1** tippen
- Die entsprechenden Werkzeugparameter werden automatisch vom Gerät übernommen
- Der Dialog **Werkzeuge** wird geschlossen
- In der Werkzeugleiste auf **Satz hinzufügen** tippen
- Ein neuer Satz wird unterhalb der aktuellen Position angelegt
- In der Drop-down-Liste **Satztyp** den Satztyp **Spindeldrehzahl** wählen
- In **Spindeldrehzahl** Wert **3000** eingeben
- Eingabe mit **RET** bestätigen

### **5.9.3 Lochkreis programmieren**

- In der Werkzeugleiste auf **Satz hinzufügen** tippen
- Ein neuer Satz wird unterhalb der aktuellen Position angelegt
- In der Drop-down-Liste **Satztyp** den Satztyp **Lochkreis** wählen
- **Folgende Werte eingeben:** 
	- **Anzahl der Löcher**: 8
	- **X-Koordinate Mittelpunkt**: 0
	- **Y-Koordinate Mittelpunkt**: 0
	- **Radius**: 25
	- **Startwinkel**: 0°
	- **Winkelschritt**: Vollkreis
	- **Tiefe**: -25
- Bei NC-geregelter Werkzeugachse zusätzlich folgende Parameter eingeben:
	- **Sichere Höhe**: 10
	- **Vorschub**: 2000
	- **Vorschub Tiefenzustellung**: 600
- Eingaben jeweils mit **RET** bestätigen
- Um die Eingabe zu beenden, auf **END** tippen
- In der Programmverwaltung auf **Programm speichern** tippen
- > Das Programm wird gespeichert

**FND** 

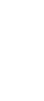

 $+$ 

### **5.9.4 Werkzeug programmieren**

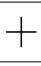

- In der Werkzeugleiste auf **Satz hinzufügen** tippen
- > Ein neuer Satz wird unterhalb der aktuellen Position angelegt
- In der Drop-down-Liste **Satztyp** den Satztyp **Werkzeugaufruf** wählen

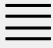

 $+$ 

- Auf **Werkzeugnummer** tippen
- Der Dialog **Werkzeuge** wird angezeigt
- ▶ Auf Bohrer 5,0 tippen
- Die entsprechenden Werkzeugparameter werden automatisch vom Gerät übernommen
- Der Dialog **Werkzeuge** wird geschlossen
- In der Werkzeugleiste auf **Satz hinzufügen** tippen
- Ein neuer Satz wird unterhalb der aktuellen Position angelegt
- In der Drop-down-Liste **Satztyp** den Satztyp **Spindeldrehzahl** wählen
- In **Spindeldrehzahl** Wert **3000** eingeben
- Eingabe mit **RET** bestätigen

### **5.9.5 Lochreihe programmieren**

- In der Werkzeugleiste auf **Satz hinzufügen** tippen
- Ein neuer Satz wird unterhalb der aktuellen Position angelegt
- In der Drop-down-Liste **Satztyp** den Satztyp **Lochreihe** wählen
- **Folgende Werte eingeben:** 
	- **X-Koordinate 1. Loch**: -90
	- **Y-Koordinate 1. Loch**: -45
	- **Löcher pro Reihe**: 4
	- **Lochabstand**: 45
	- **Winkel**: 0°
	- **Tiefe**: -13
	- **Anzahl der Reihen**: 3
	- **Abstand der Reihen**: 45
	- **Füllmodus**: Lochkranz
- ▶ Bei NC-geregelter Werkzeugachse zusätzlich folgende Parameter eingeben:
	- **Sichere Höhe**: 10
	- **Vorschub**: 2000
	- **Vorschub Tiefenzustellung**: 600
- Eingaben jeweils mit **RET** bestätigen
- In der Programmverwaltung auf **Programm speichern** tippen
- > Das Programm wird gespeichert

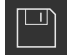

### **5.9.6 Programmablauf simulieren**

Wenn Sie Lochkreis und Lochreihe erfolgreich programmiert haben, können Sie den Ablauf des erstellten Programms anhand des Simulationsfensters simulieren.

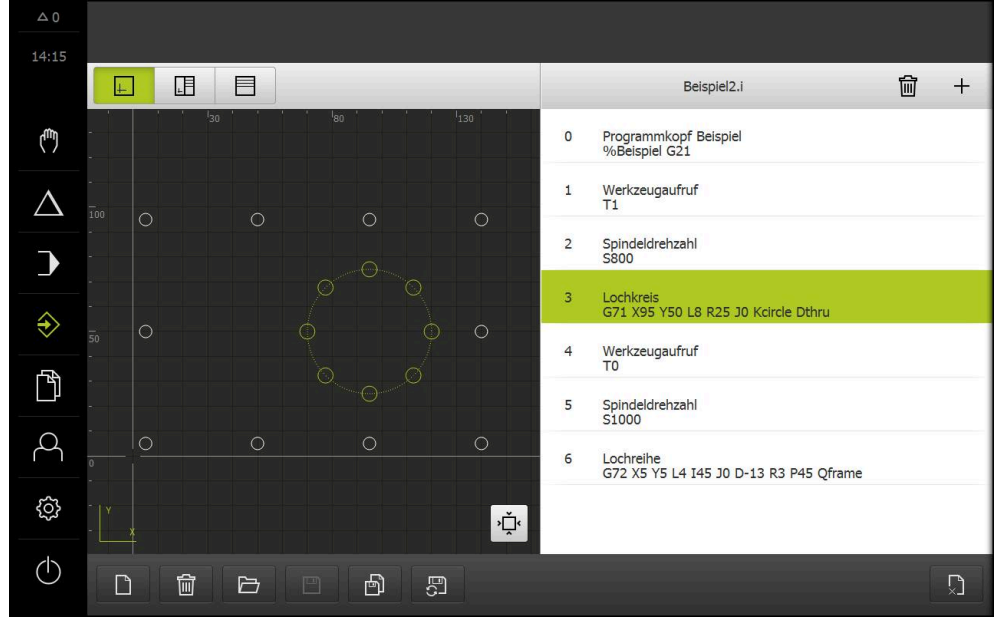

Abbildung 23: Beispielwerkstück - Simulationsfenster

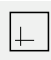

- Auf **Simulationsfenster** tippen
- Das Simulationsfenster wird angezeigt
- Nacheinander auf jeden Satz des Programms tippen
- > Der angetippte Bearbeitungsschritt wird im Simulationsfenster farbig dargestellt
- Ansicht auf Programmierfehler prüfen z. B. Überschneidungen von Bohrungen
- Wenn keine Programmierfehler vorherrschen, können Sie Lochkreis und Lochreihe fertigen

# **5.10 Lochkreis und Lochreihe fertigen (Programmlauf)**

Sie haben die einzelnen Bearbeitungsschritte für Lochkreis und Lochreihe in einem Programm definiert. Im Programmlauf können Sie das erstellte Programm abarbeiten.

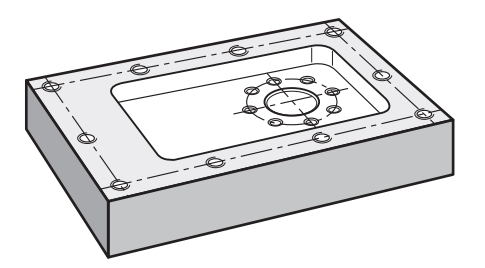

Abbildung 24: Beispielwerkstück – Lochkreis und Lochreihe fertigen

### **5.10.1 Programm öffnen**

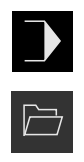

- Im Hauptmenü auf **Programmlauf** tippen
- Die Benutzeroberfläche für den Programmlauf wird angezeigt
- In der Programmverwaltung auf **Programm öffnen** tippen
- > Ein Dialog wird geöffnet
- Im Dialog den Speicherort **Internal**/**Programs** wählen
- Auf die Datei **Beispiel.i** tippen
- Auf **Öffnen** tippen
- Das gewählte Programm wird geöffnet

### **5.10.2 Programm abarbeiten**

- ▶ An der Werkzeugmaschine Bohrer Ø 6,1 mm in Spindel einsetzen
- In der Programmsteuerung auf **NC-START** tippen oder
- An der Werkzeugmaschine: **NC-START-Taste** drücken
- Das Gerät markiert den ersten Satz Werkzeugaufruf des Programms
- > Der Assistent zeigt entsprechende Anweisungen an
- Um die Bearbeitung zu beginnen erneut auf **NC-START** tippen oder
- An der Werkzeugmaschine: **NC-START-Taste** drücken
- Die Spindeldrehzahl wird eingestellt und der erste Bearbeitungssatz Lochkreis wird markiert
- Die einzelnen Schritte des Bearbeitungssatzes Lochkreis werden angezeigt
- Um die Achse zu bewegen auf **NC-START** tippen

#### oder

- An der Werkzeugmaschine: **NC-START-Taste** drücken
- > Eine Bewegung wird ausgeführt
- Ggf. abhängig von der Werkzeugmaschine Bedienereingriff tätigen, z. B. beim Durchbohren die Z-Achse manuell bewegen
- Den nächsten Schritt des Bearbeitungssatzes Lochkreis mit **Weiter** aufrufen
- > Der nächste Schritt wird aufgerufen
- Um die nächste Bewegung auszuführen auf **NC-START** tippen oder
- An der Werkzeugmaschine: **NC-START-Taste** drücken
- Den Anweisungen im Assistenten folgen

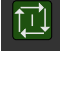

 $\Box$ 

 $\rightarrow$ 

 $\boldsymbol{\mathsf{X}}$ 

- Wenn Sie alle Schritte des Bearbeitungssatzes Lochkreis ausgeführt haben, auf **Nächster Programmschritt** tippen
- Der nächste Bearbeitungssatz Lochreihe wird markiert
- > Die einzelnen Schritte des Bearbeitungssatzes Lochreihe werden angezeigt
- An der Werkzeugmaschine Bohrer  $\emptyset$  5,0 mm in Spindel einsetzen
- Den Vorgang für den Bearbeitungssatz Lochreihe wiederholen
- Nachdem Sie die Lochreihe gebohrt haben, auf **Schließen** tippen
- > Die Bearbeitung wird beendet
- > Das Programm wird zurückgesetzt
- > Der Assistent wird geschlossen

**6**

# **ScreenshotClient**

# **6.1 Überblick**

In der Standardinstallation von POSITIP 8000 Demo ist auch das Programm ScreenshotClient enthalten. Mit ScreenshotClient können Sie Bildschirmaufnahmen von der Demo-Software oder vom Gerät erstellen. Dieses Kapitel beschreibt die Konfiguration und die Bedienung von ScreenshotClient.

# **6.2 Informationen zu ScreenshotClient**

Mit ScreenshotClient können Sie von einem Computer aus Bildschirmaufnahmen vom aktiven Bildschirm der Demo-Software oder des Geräts erstellen. Vor der Aufnahme können Sie die gewünschte Benutzeroberflächensprache auswählen, sowie den Dateinamen und den Speicherort der Bildschirmaufnahmen konfigurieren.

ScreenshotClient erstellt Grafikdateien vom gewünschten Bildschirm:

- im Format PNG
- mit dem konfigurierten Namen
- mit dem zugehörigen Sprachkürzel
- mit den Zeitangaben Jahr, Monat, Tag, Stunde, Minute, Sekunde

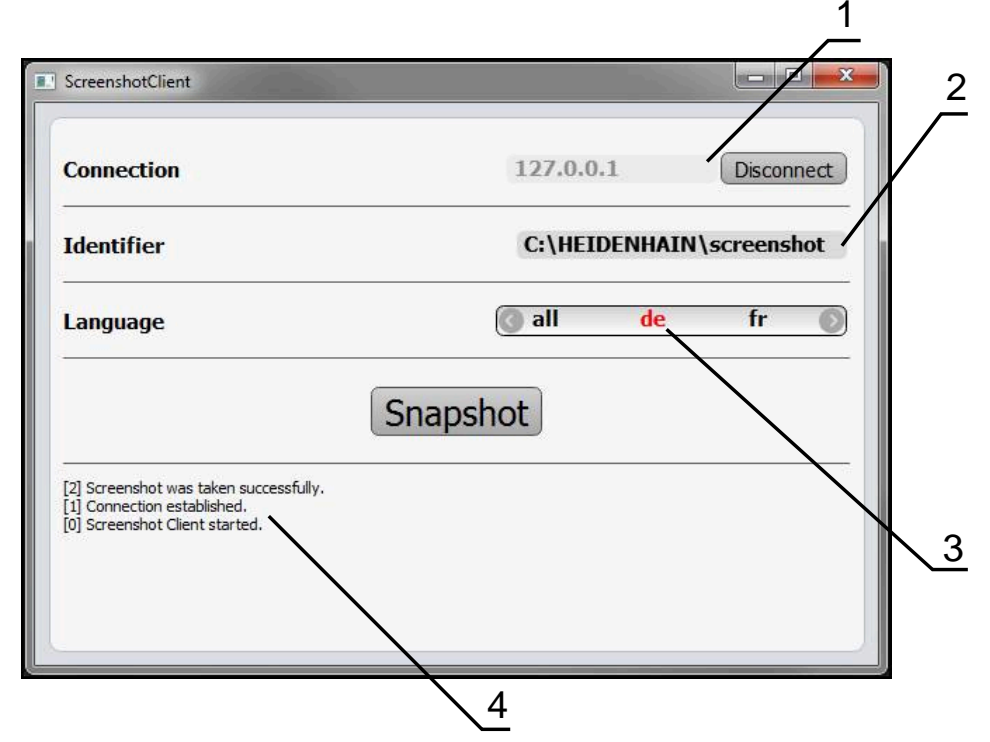

Abbildung 25: Benutzeroberfläche von ScreenshotClient

- **1** Verbindungsstatus
- **2** Dateipfad und Dateiname
- **3** Sprachauswahl
- **4** Statusmeldungen

# **6.3 ScreenshotClient starten**

- In Microsoft Windows nacheinander öffnen:
	- **Start**
	- **Alle Programme**
	- **F** HEIDENHAIN
	- **POSITIP 8000 Demo**
	- **ScreenshotClient**
- > ScreenshotClient wird gestartet:

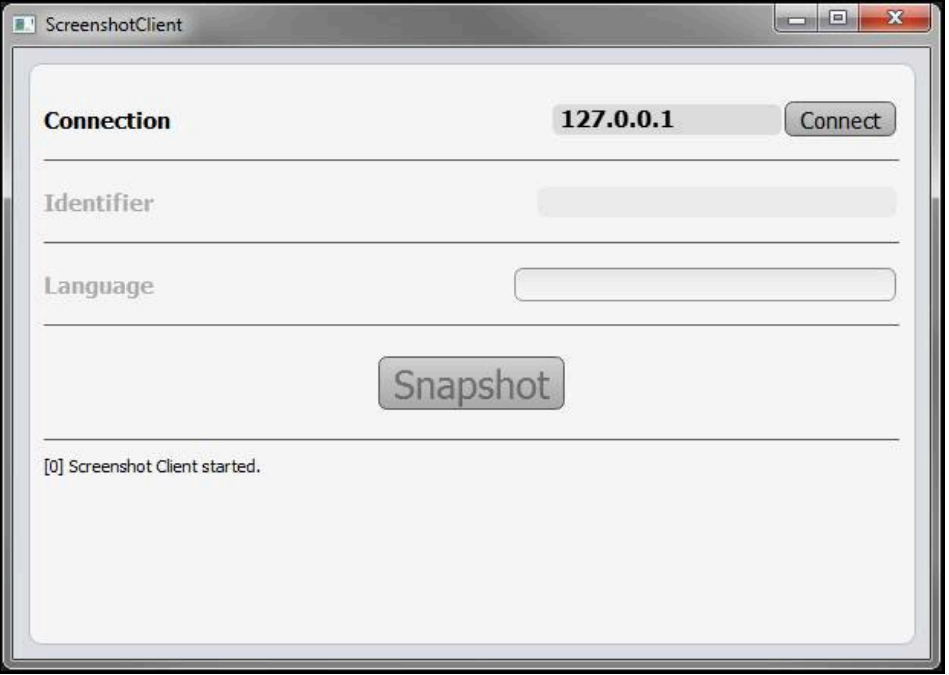

Abbildung 26: ScreenshotClient gestartet (nicht verbunden)

> Sie können ScreenshotClient jetzt mit der Demo-Software oder mit dem Gerät verbinden

# **6.4 ScreenshotClient mit der Demo-Software verbinden**

Starten Sie die Demo-Software bzw. schalten Sie das Gerät ein, A bevor Sie die Verbindung mit ScreenshotClient aufbauen. Andernfalls zeigt ScreenshotClient beim Verbindungsversuch die Statusmeldung **Connection close.**

- Wenn nicht bereits erfolgt, Demo-Software starten **Weitere Informationen:** ["POSITIP 8000 Demo starten", Seite 24](#page-23-1)
- Auf **Connect** tippen
- > Die Verbindung mit der Demo-Software wird hergestellt
- > Die Statusmeldung wird aktualisiert
- Die Eingabefelder **Identifier** und **Language** werden aktiviert

# **6.5 ScreenshotClient mit dem Gerät verbinden**

**Voraussetzung:** Das Netzwerk muss am Gerät konfiguriert sein.

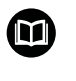

Ausführliche Informationen zur Konfigurierung des Netzwerks am Gerät finden Sie in der Betriebsanleitung von POSITIP 8000 im Kapitel "Einrichten".

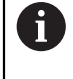

Starten Sie die Demo-Software bzw. schalten Sie das Gerät ein, bevor Sie die Verbindung mit ScreenshotClient aufbauen. Andernfalls zeigt ScreenshotClient beim Verbindungsversuch die Statusmeldung **Connection close.**

- Wenn nicht bereits erfolgt, Gerät einschalten
- In Eingabefeld **Connection** die **IPv4-Adresse** der Schnittstelle eingeben Diese finden Sie in den Geräte-Einstellungen unter: **Schnittstellen** ► **Netzwerk** ► **X116**
- ▶ Auf **Connect** tippen
- > Die Verbindung mit dem Gerät wird hergestellt
- > Die Statusmeldung wird aktualisiert
- Die Eingabefelder **Identifier** und **Language** werden aktiviert

# **6.6 ScreenshotClient für Bildschirmaufnahmen konfigurieren**

Wenn Sie ScreenshotClient gestartet haben, können Sie konfigurieren:

- an welchem Speicherort und unter welchem Dateinamen Bildschirmaufnahmen gespeichert werden
- in welcher Benutzeroberflächensprache Bildschirmaufnahmen erstellt werden

### **6.6.1 Speicherort und Dateinamen von Bildschirmaufnahmen konfigurieren**

ScreenshotClient speichert Bildschirmaufnahmen standardmäßig an folgendem Speicherort:

**C:** ► **HEIDENHAIN** ► **[Produktbezeichnung]** ► **ProductsMGE5** ► **Mom** ► **[Produktkürzel]** ► **sources** ► **[Dateiname]**

Bei Bedarf können Sie einen anderen Speicherort definieren.

- In das Eingabefeld **Identifier** tippen
- In das Eingabefeld **Identifier** den Pfad zum Speicherort und den Namen für die Bildschirmaufnahmen eingeben

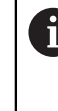

Den Pfad zum Speicherort und den Dateinamen für Bildschirmaufnahmen in folgendem Format eingeben: **[Laufwerk]:\[Ordner]\[Dateiname]**

> ScreenshotClient speichert alle Bildschirmaufnahmen an dem eingegebenen Speicherort
### **6.6.2 Benutzeroberflächensprache von Bildschirmaufnahmen konfigurieren**

<span id="page-72-0"></span>Im Eingabefeld **Language** stehen alle Benutzeroberflächensprachen der Demo-Software oder des Geräts zur Auswahl. Wenn Sie ein Sprachkürzel auswählen, erstellt ScreenshotClient Bildschirmaufnahmen in der entsprechenden Sprache.

In welcher Benutzeroberflächensprache Sie die Demo-Software oder das Gerät bedienen, ist für Bildschirmaufnahmen nicht von Bedeutung. Bildschirmaufnahmen werden immer in der Benutzeroberflächensprache erstellt, die Sie in ScreenshotClient ausgewählt haben.

#### **Bildschirmaufnahmen einer gewünschten Benutzeroberflächensprache**

Um Bildschirmaufnahmen in einer gewünschten Benutzeroberflächensprache zu erstellen

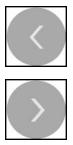

 $\mathbf{i}$ 

- Im Eingabefeld **Language** mit den Pfeilen das gewünschte Sprachkürzel wählen
- > Das ausgewählte Sprachkürzel wird in roter Schrift angezeigt
- > ScreenshotClient erstellt die Bildschirmaufnahmen in der gewünschten Benutzeroberflächensprache

#### **Bildschirmaufnahmen aller verfügbaren Benutzeroberflächensprachen**

Um Bildschirmaufnahmen in allen verfügbaren Benutzeroberflächensprachen zu erstellen

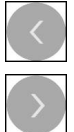

- Im Eingabefeld **Language** mit den Pfeiltasten **all** wählen
- > Das Sprachkürzel all wird in roter Schrift angezeigt
- > ScreenshotClient erstellt die Bildschirmaufnahmen in allen verfügbaren Benutzeroberflächensprachen

# **6.7 Bildschirmaufnahmen erstellen**

- In der Demo-Software oder am Gerät die Ansicht aufrufen, von der Sie eine Bildschirmaufnahme erstellen möchten
- Zu **ScreenshotClient** wechseln
- Auf **Snapshot** tippen

ň

Die Bildschirmaufname wird erstellt und am konfigurierten Speicherort abgelegt

<span id="page-73-1"></span>Die Bildschirmaufnahme wird im Format [Dateiname]\_[Sprachkürzel]\_[YYYYMMDDhhmmss] abgelegt (z. B. **screenshot\_de\_20170125114100**)

#### > Die Statusmeldung wird aktualisiert:

<span id="page-73-2"></span>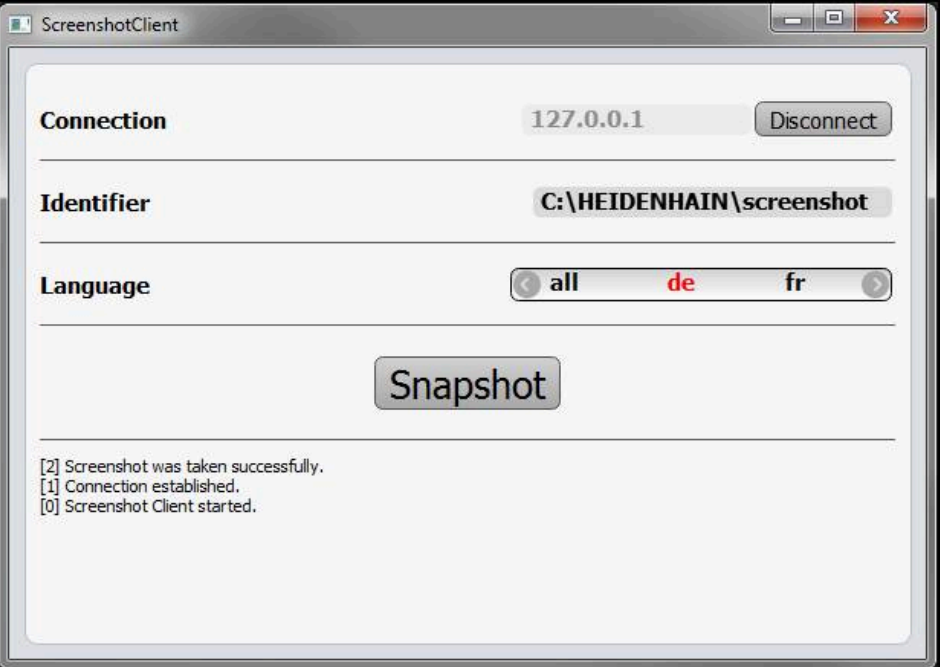

<span id="page-73-0"></span>Abbildung 27: ScreenshotClient nach erfolgreicher Bildschirmaufnahme

# **6.8 ScreenshotClient beenden**

- Auf **Disconnect** tippen
- > Die Verbindung zur Demo-Software oder zum Gerät wird beendet
- Auf **Schließen** tippen
- > ScreenshotClient wird beendet

## **7 Index**

#### **A**

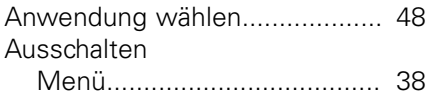

#### **B** Bedienelemente

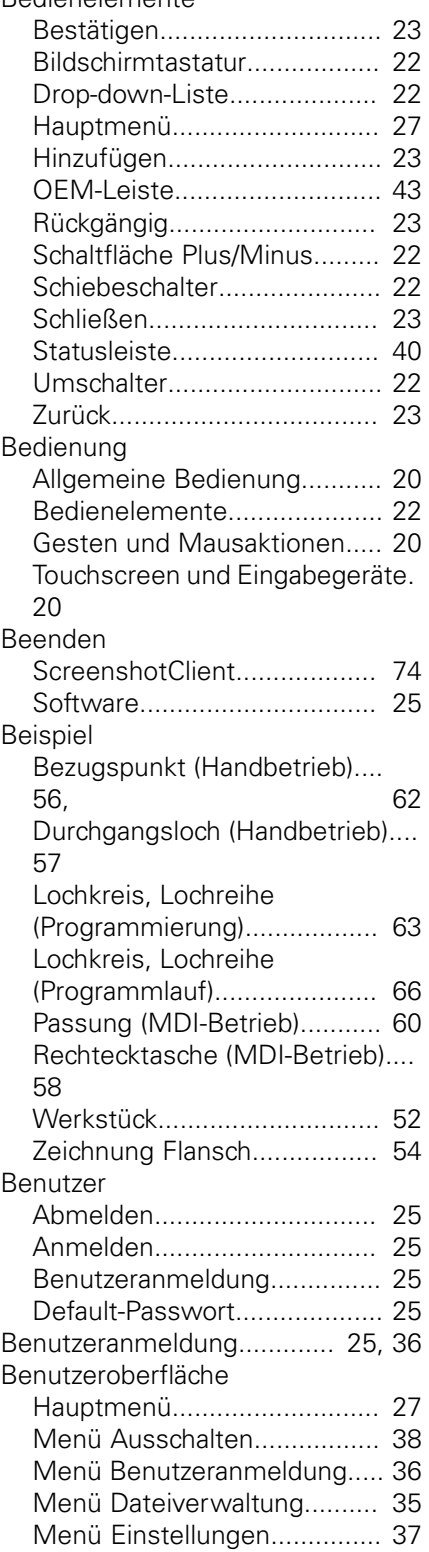

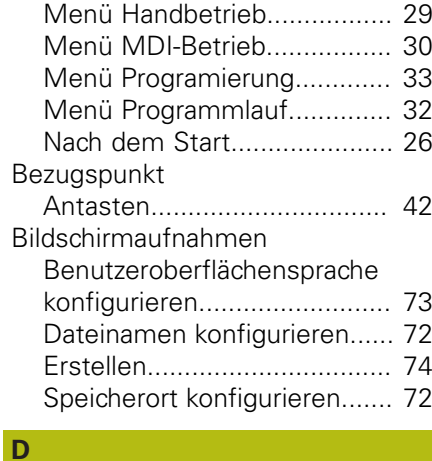

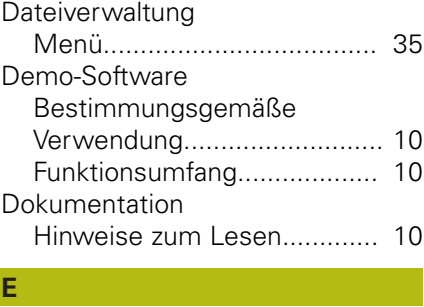

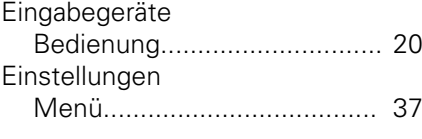

#### Gesten

**G**

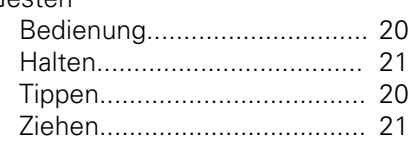

#### **H**

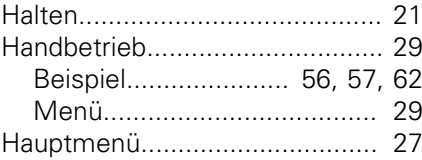

### Installationsdatei

**I**

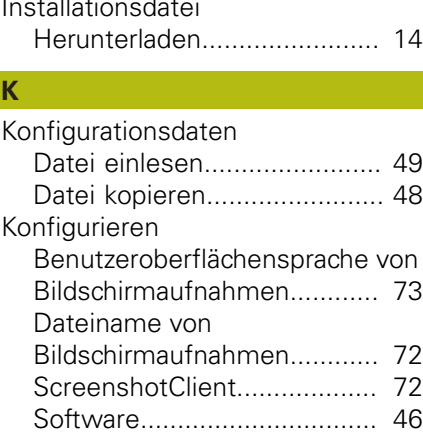

#### [Speicherort von](#page-71-0) [Bildschirmaufnahmen.](#page-71-0)........... [72](#page-71-0)

#### **M** Mausaktionen [Bedienung](#page-19-1).............................. [20](#page-19-1) [Halten.](#page-20-0)................................... [21](#page-20-0) [Tippen.](#page-19-3)................................... [20](#page-19-3) [Ziehen.](#page-20-1)................................... [21](#page-20-1) MDI-Betrieb [Beispiel](#page-57-0)............................ [58](#page-57-0), [60](#page-59-0) [Menü.](#page-29-0).................................... [30](#page-29-0) Menü [Ausschalten](#page-37-0)........................... [38](#page-37-0) [Benutzeranmeldung.](#page-35-0).............. [36](#page-35-0) [Dateiverwaltung](#page-34-0)..................... [35](#page-34-0) [Einstellungen.](#page-36-0)........................ [37](#page-36-0) [Handbetrieb](#page-28-0)........................... [29](#page-28-0) [MDI-Betrieb.](#page-29-0).......................... [30](#page-29-0) [Programmierung.](#page-32-0)................... [33](#page-32-0) [Programmlauf](#page-31-0)........................ [32](#page-31-0)

#### **O**

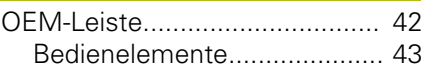

#### **P**

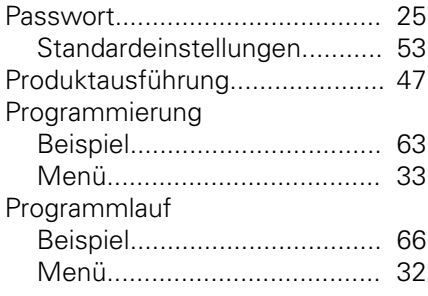

#### **S**

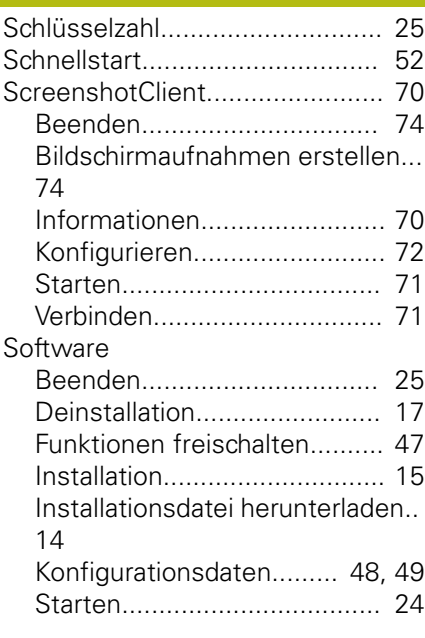

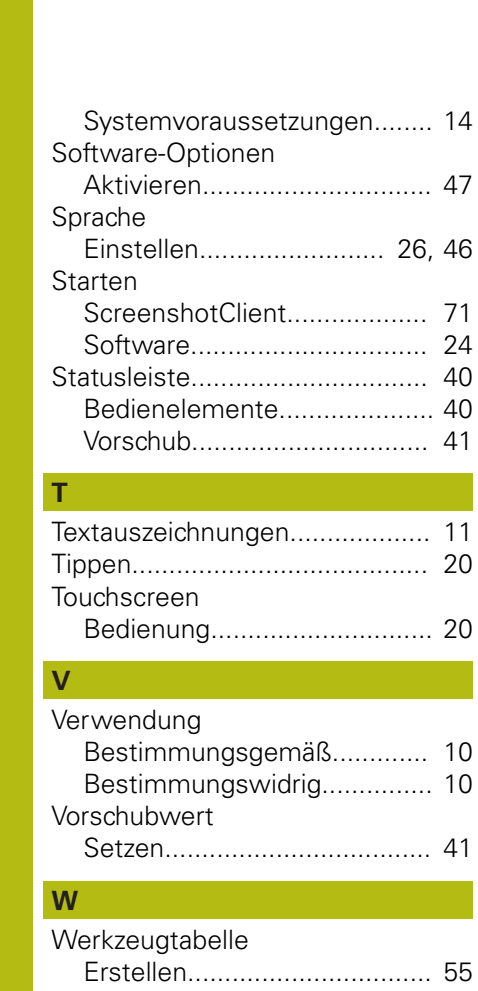

[Ziehen.](#page-20-1)....................................... [21](#page-20-1)

**Z**

# **8 Abbildungsverzeichnis**

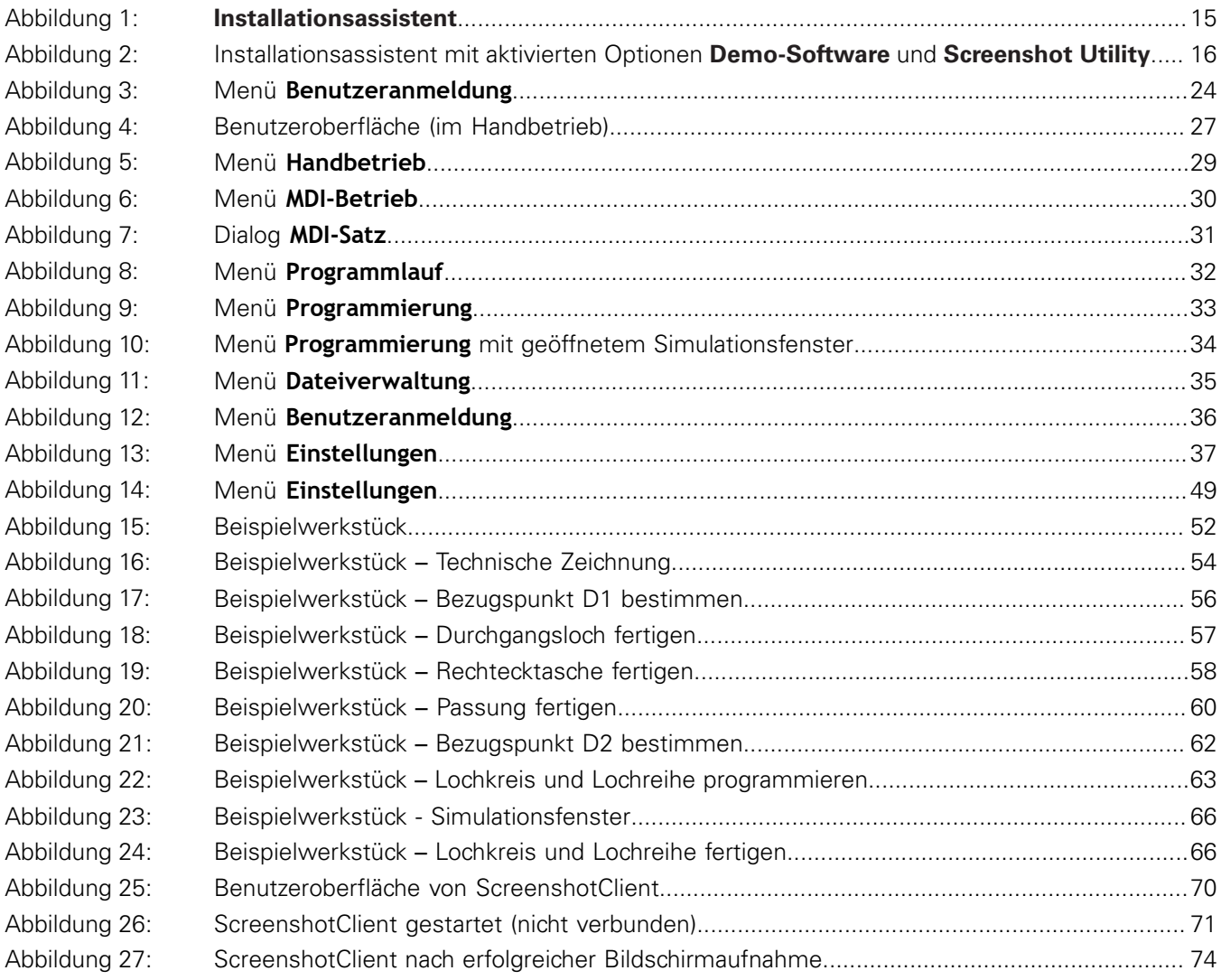

# **HEIDENHAIN**

**DR. JOHANNES HEIDENHAIN GmbH**

Dr.-Johannes-Heidenhain-Straße 5 **83301 Traunreut, Germany** +49 8669 31-0 FAX +49 8669 32-5061 E-mail: info@heidenhain.de

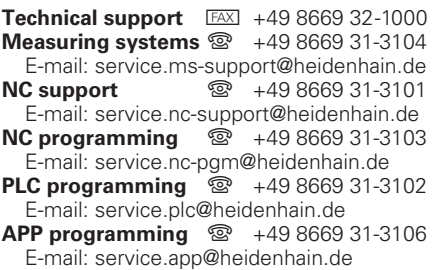

**www.heidenhain.de**